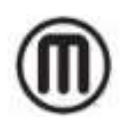

# MakerBot CloudPrint

# 活用マニュアル

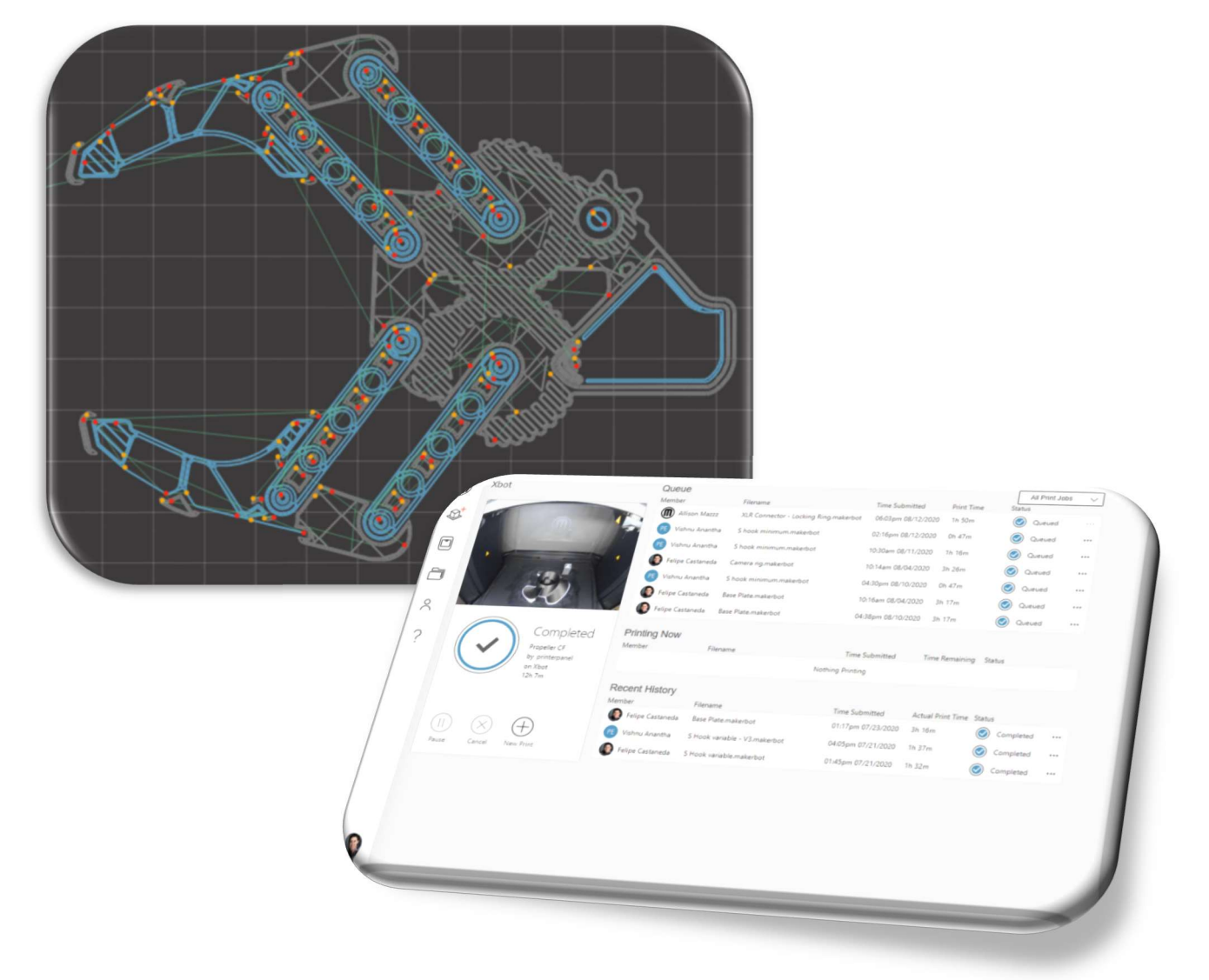

CloudPrint Ver 1.15.2

Rev\_A 2021/6/16

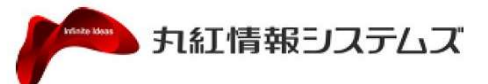

# *M* MakerBot stratasys

@ 2009-2019 MakerBot Industries, LLC One MetroTech Center, 21st Fl, Brooklyn, NY 11201 USA

# 内容

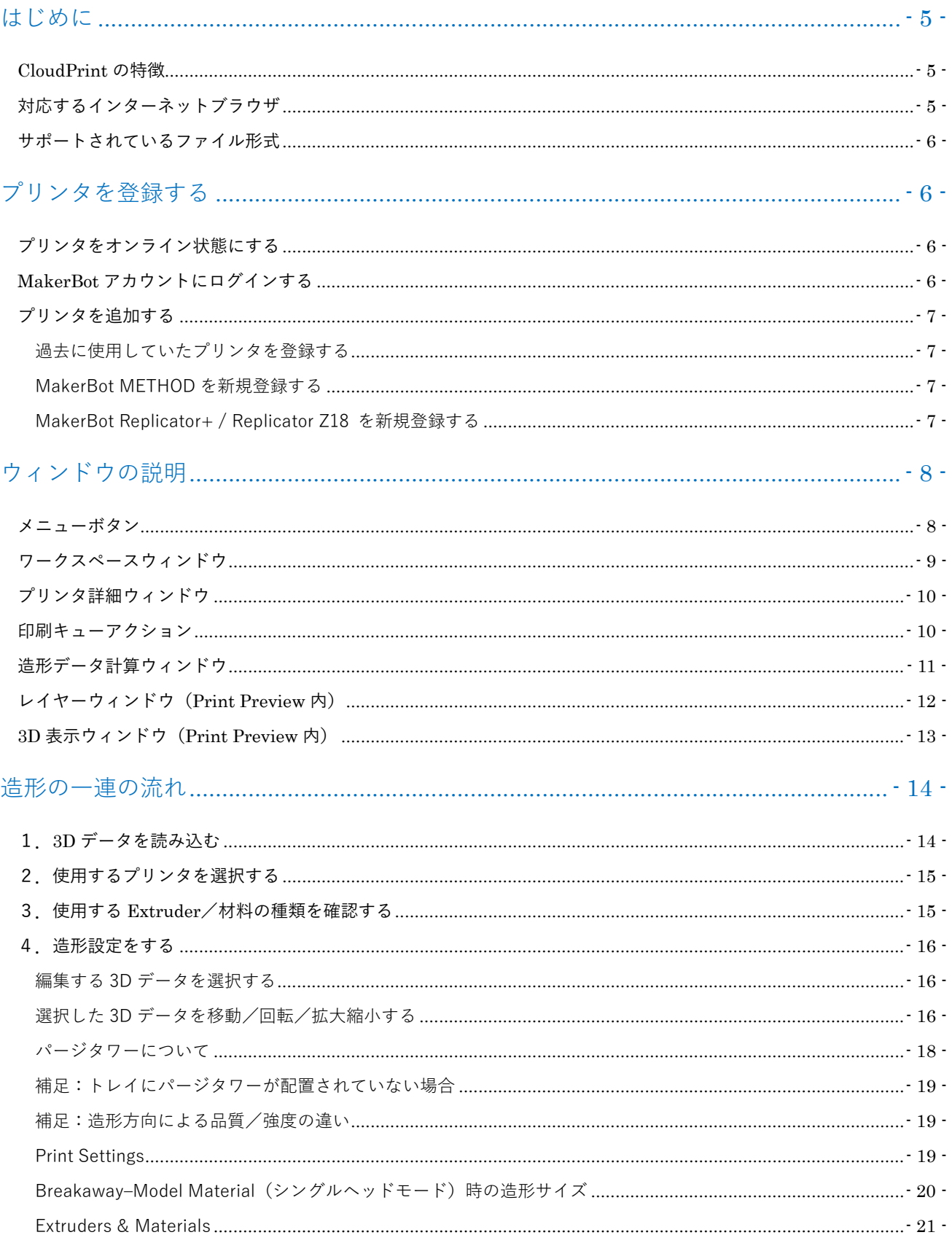

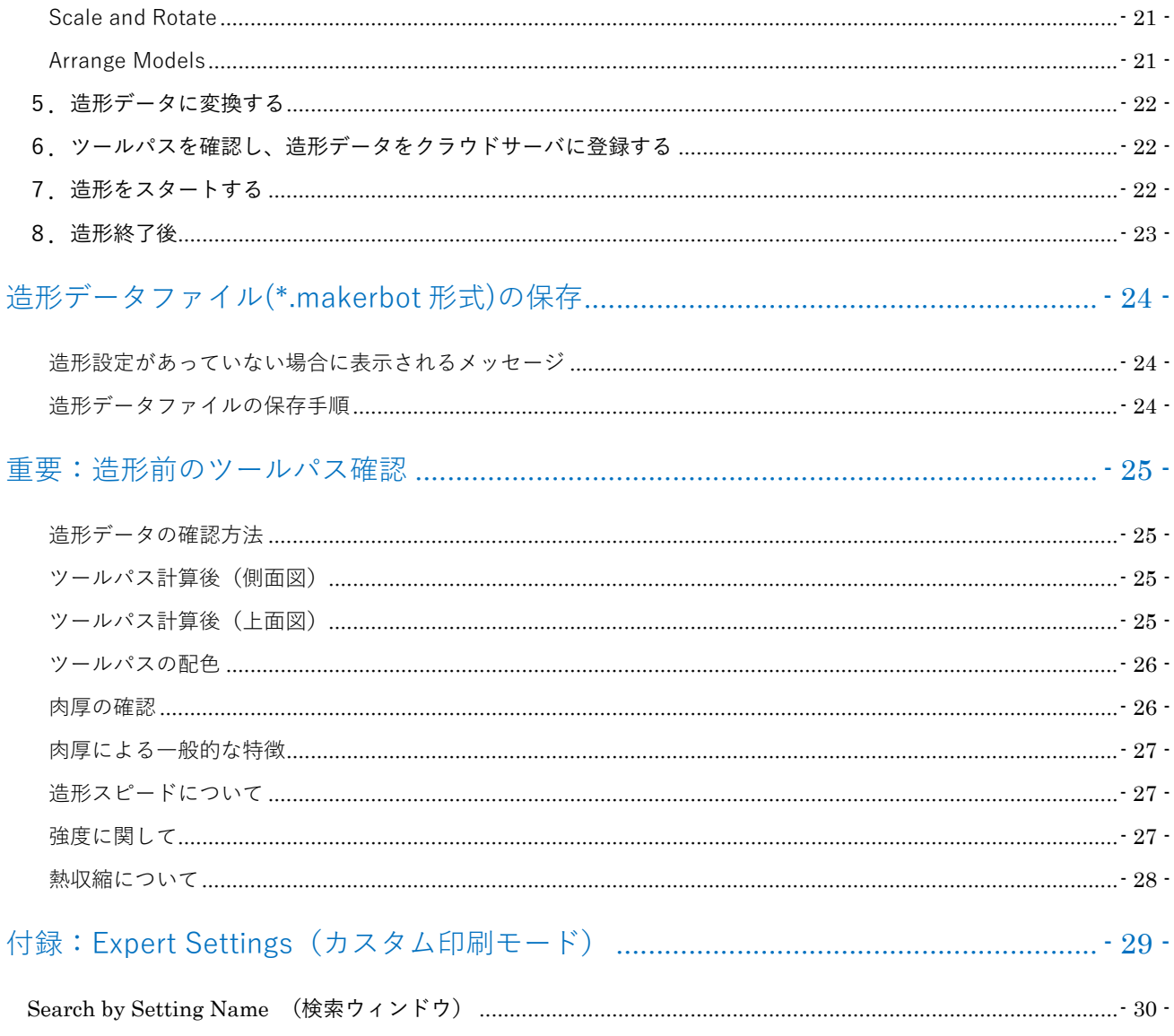

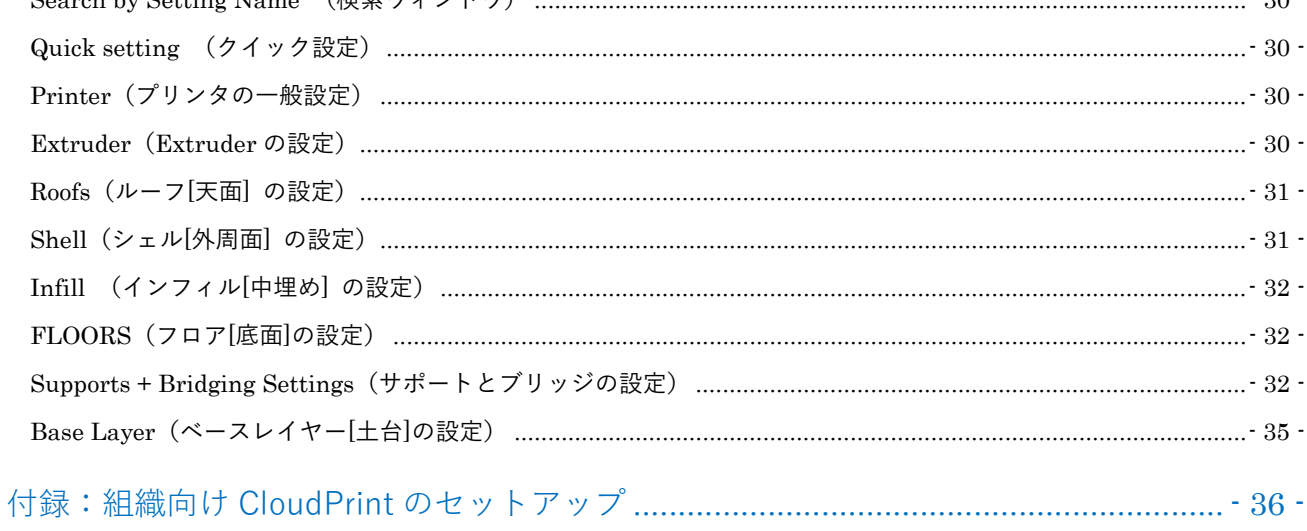

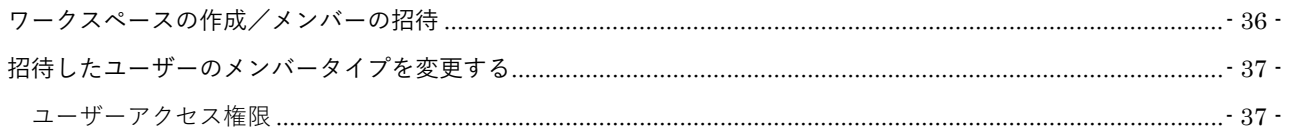

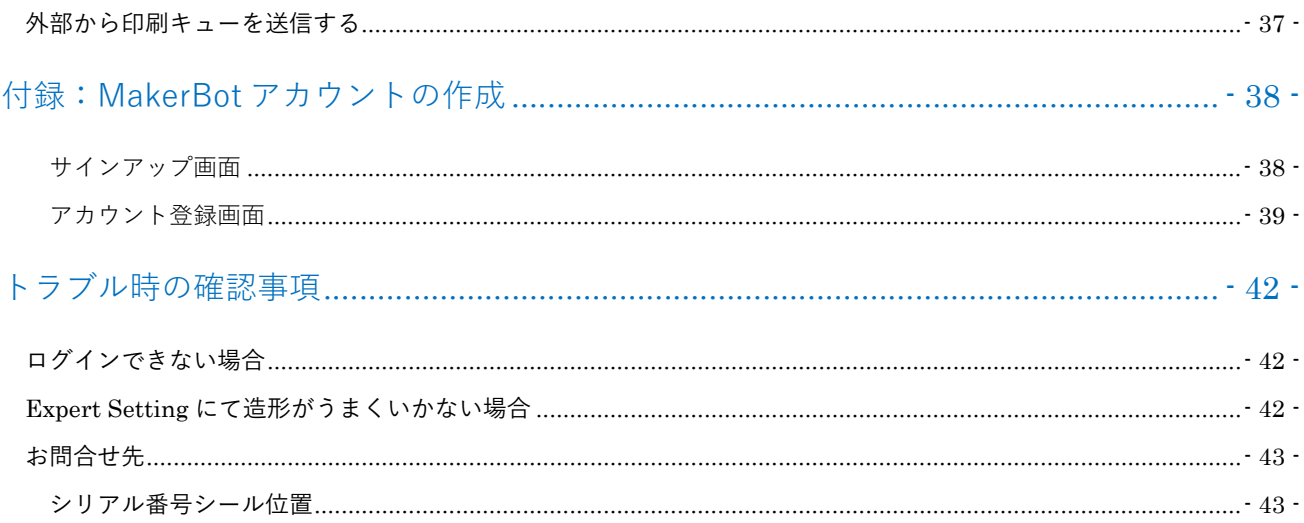

# はじめに

MakerBot CloudPrint(以下 CloudPrint)とは、MakerBot 社製の 3D プリンタ(以下プリンタ)をインターネット経由で管 理する為のクラウドサービスです。 Google Chrome、Microsoft Edge 等のインターネットブラウザ経由でサーバへログ インする事で、事前登録したプリンタの造形進捗の管理や、造形データの計算/転送/造形開始までの一連の作業を行う ことが可能です。

本マニュアルではCloudPrintにプリンタを登録する方法、およびMakerBot Printソフトウェアとは異なる操作についての 説明資料となりますので、プリンタの操作に関してはそれぞれの機種のユーザーマニュアルをご確認ください。

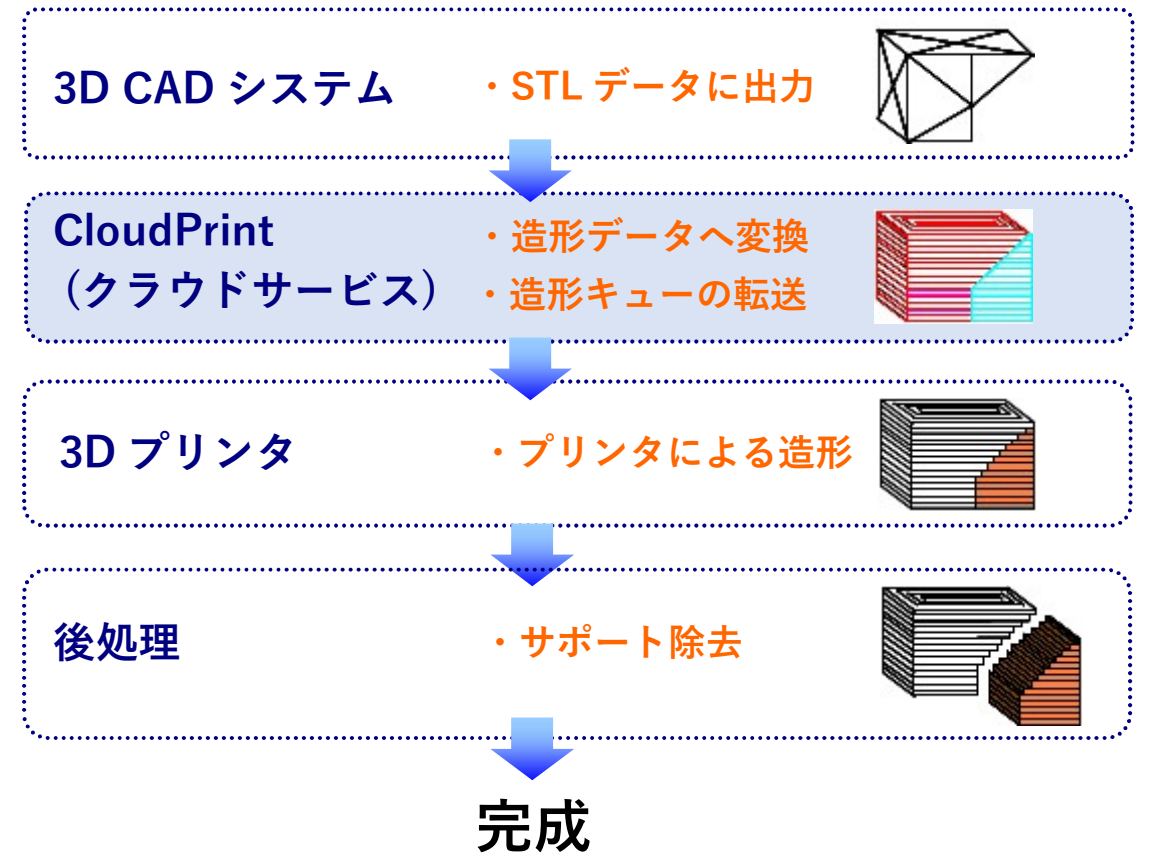

### CloudPrint の特徴

- ・MakerBot Print ソフトウェアと比べ詳細な積層表示が可能
- ・シングルヘッドモードに対応(シングルヘッドモード時の造形エリアサイズ:幅 19.0cm x 奥行 19.0cm x 高さ 19.6cm)
- ・複数のユーザーに権限を付与し、プリンタ毎に造形キューの管理が可能

# 対応するインターネットブラウザ

Google Chrome、Microsoft Edge、Firefox 等のインターネットブラウザに対応しています。

注:Internet Explorer は非対応です

注:外部からのアクセスが制限された LAN 経由で接続する場合、Method と通信が取れない場合があります

# サポートされているファイル形式

STL (\*.stl)、 MakerBot (\*.makerbot)

以下の3Dデータフォーマットについても読み込み可能です。

CATIA (.catpart)、COLLADA (.dae)、Office 3D (.glb)、IGES (.iges、.igs)、InventorOBJ (.ipt)、Wavefront Object (.obj)、 Solid Edge (.par)、ProE/Creo (.prt)、ACIS SAB Model Format (.sab)、3D ACIS Modeler (.sat)、SolidWorks (.sldprt)、 VRML (.wrl)、Parasolid (.x\_t)、3D Manufacturing Format (.3mf)

# プリンタを登録する

CloudPrint を使用するためには、プリンタをオンライン状態にして MakerBot アカウントに登録する必要があります。

# プリンタをオンライン状態にする

ご使用のプリンタをインターネットに接続しオンライン状態にしてください。 プリンタをインターネットに接続する方法については、各プリンタのユーザーガイドをご確認ください。

# MakerBot アカウントにログインする

MakerBot社のウェブサイトにアクセスし、 [3D PRINTERS]⇒[CloudPrint]⇒[USE CLOUDPRINT NOW] の順に選択 するとログイン画面が表示されます。MakerBotアカウントとパスワードを入力してログインしてください。 MakerBot アカウントの作成方法がわからない場合は、文末の「付録:MakerBot アカウントの作成」をご参照ください。

MakerBot 社ウェブサイト トップページ

https://www.makerbot.com/

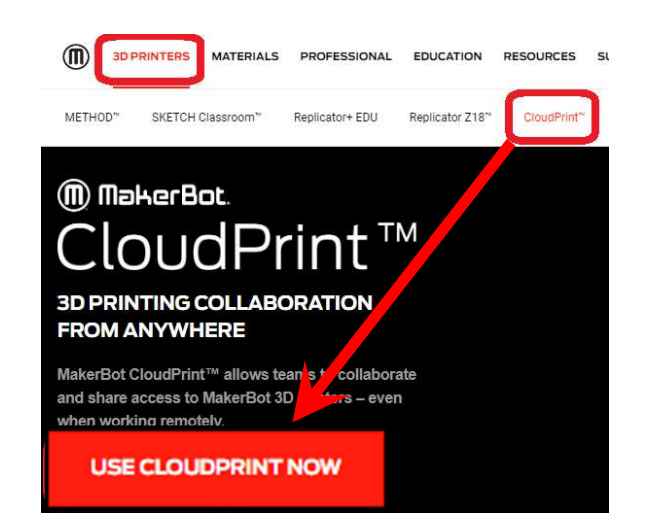

下記のURLより直接CloudPrintのログイン画面にアクセスできます。

https://CloudPrint.makerbot.com

### プリンタを追加する

CloudPrint にログインすると Workspace が表示されます。過去に使用していたプリンタを登録する場合は[Manage Printers]を選択、新規で追加する場合は[Add a Printer]を選択してください。

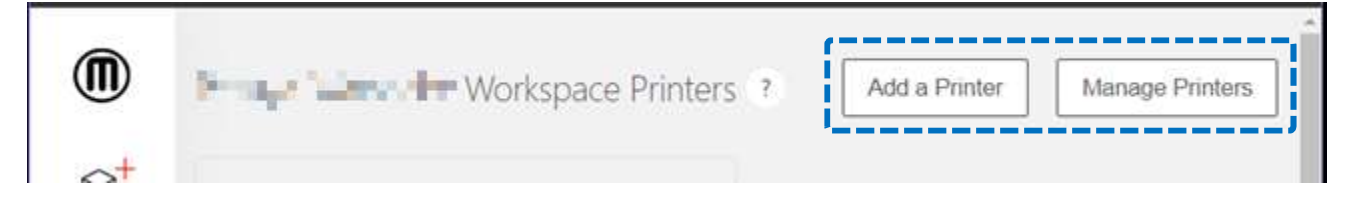

### 過去に使用していたプリンタを登録する

MakerBot Print ユーザーの場合、過去に使用していたプリンタが既に登録されている場合があります。「Manage Printer] を押すと登録可能なプリンタが表示されるので、登録したいプリンタの、[Share with Workspace]を選択してください。 登録したいプリンタがリストにない場合は新規登録が必要です。

#### MakerBot METHOD を新規登録する

- ・始めにプリンタが Wi-Fi またはイーサネット経由でインターネットに接続されていることを確認します。
- ・Method のタッチスクリーンより [Settings]>[Authorize MakerBot Account]>[Authorize With Code]を選択します。
- ・6 桁の承認コードが表示されるので表示されたコードを控えます。 注:表示されたコードには制限時間があります。入力したコードが承認されない場合はコードを再取得してください
- ・ CloudPrint で機種のアイコンを選択し、上記で取得した6桁の承認コードを入力します。

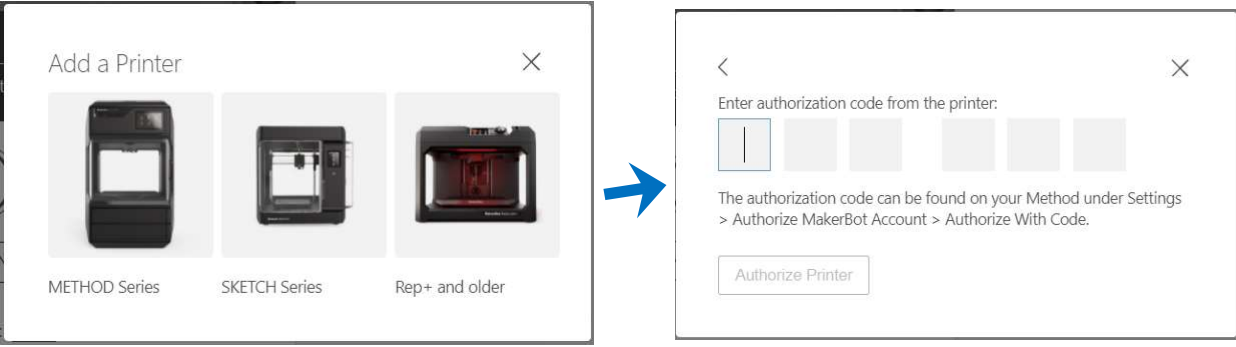

・Web ページを更新し、[Manage Printers]を選択してプリンタを表示します。

注:外部からのアクセスが制限された LAN 経由で接続する場合、Method と通信が取れない場合があります

#### MakerBot Replicator+ / Replicator Z18 を新規登録する

- ・ご使用のパソコンに MakerBot Print ソフトウェアをインストールし、ログインします。
- ・Wi-Fi 経由またはイーサネット経由でプリンタをオンライン接続します。
- ・CloudPrint にログインし、[Manage Printers]を選択してプリンタを表示します。
- ・[Share with Workspace]より、ワークスペースのメンバーにプリンタへのアクセスを許可します。

# ウィンドウの説明

### メニューボタン

ウィンドウ左側のメニューボタンを選択することで CloudPrint の画面が切り替わります。

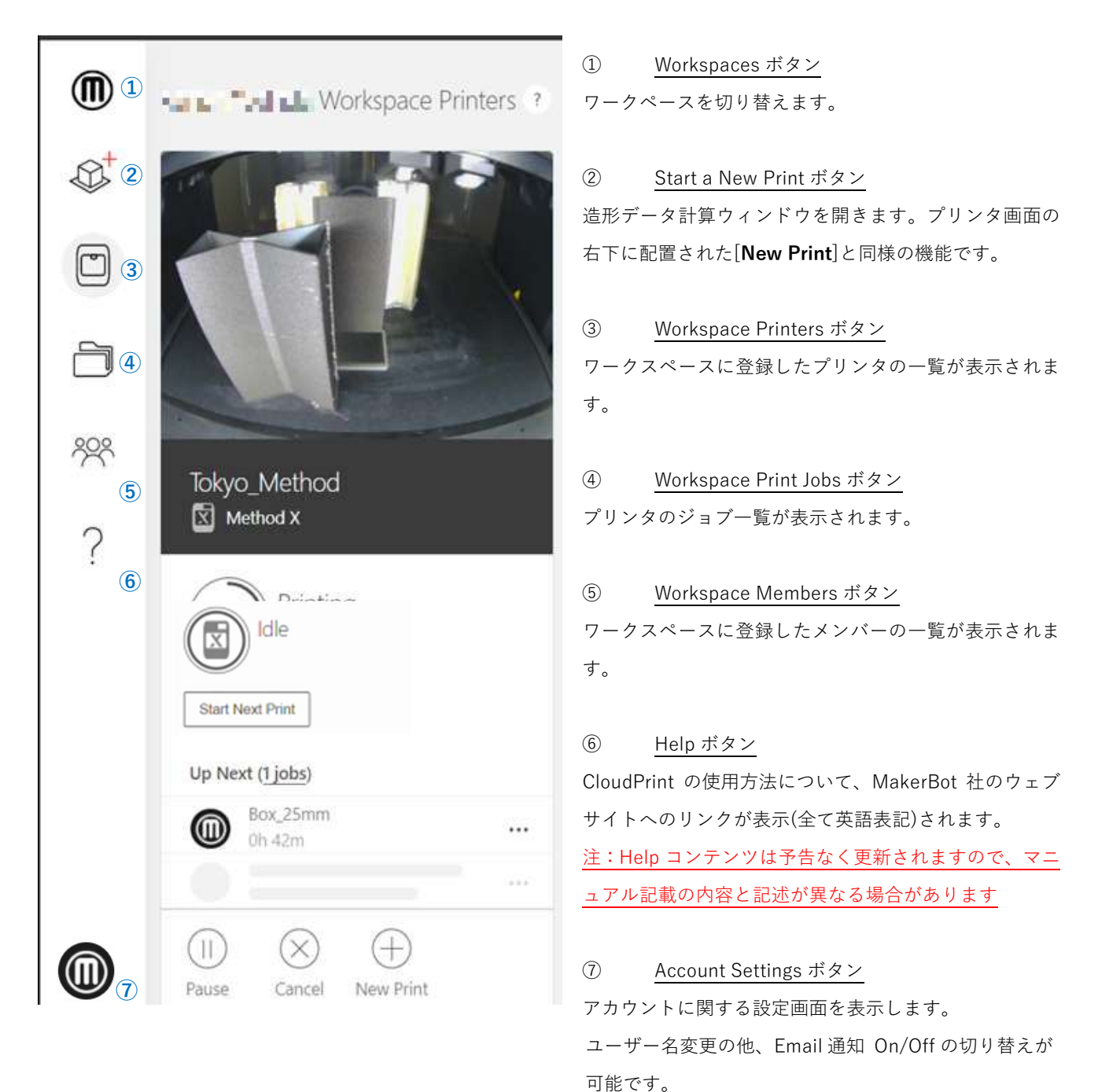

### ワークスペースウィンドウ

CloudPrint にログインするとワークスペースウィンドウが表示されます。MakerBot アカウントに登録したプリンタの状 態(下図青枠部)が表示されます。 プリンタに造形データの登録がある場合は[Up Next]以下にリスト表示されます。 プ リンタの造形データを選択すると、造形データの詳細が表示されます。

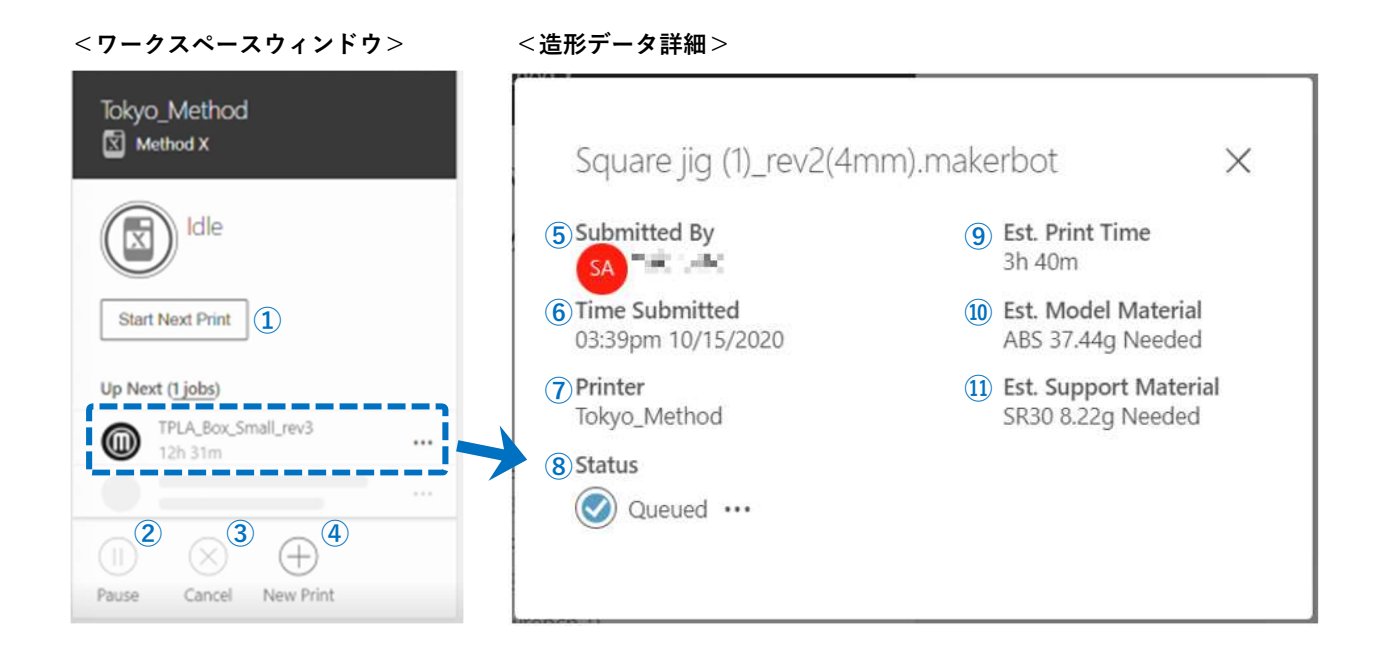

・ワークスペースウィンドウの項目

- Start Next Print:次の造形データをスタートします ※プリンタ側の造形準備が整っている場合のみ表示されます
- Pause:造形を一時停止します ※造形中以外は選択できません
- Cancel:造形をキャンセルします ※造形中以外は選択できません
- New Print:造形データ計算ウィンドウを開きます

・造形データ詳細の項目

- Submitted By:印刷キューを追加したユーザー名
- Time Submitted:印刷キューがワークスペースに送信された時間
- Printer:印刷キューがスケジュールされているプリンタ名
- 8 Estimated Print Time: プリントが終了するまでにかかる推定時間
- Estimated Model Material:プリントに必要なモデル樹脂の推定量
- Estimated Support Material:プリントに必要なサポート樹脂の推定量
- Status:印刷キューのステータス

Queued(キュー追加済み) / Start Print(造形中) / Canceled(造形中止) / Failed(造形失敗) / Completed(造形完了))

# プリンタ詳細ウィンドウ

ワークスペース内に表示されたプリンタのインカメラ表示部を選択するとプリンタ詳細ウィンドウが表示されます

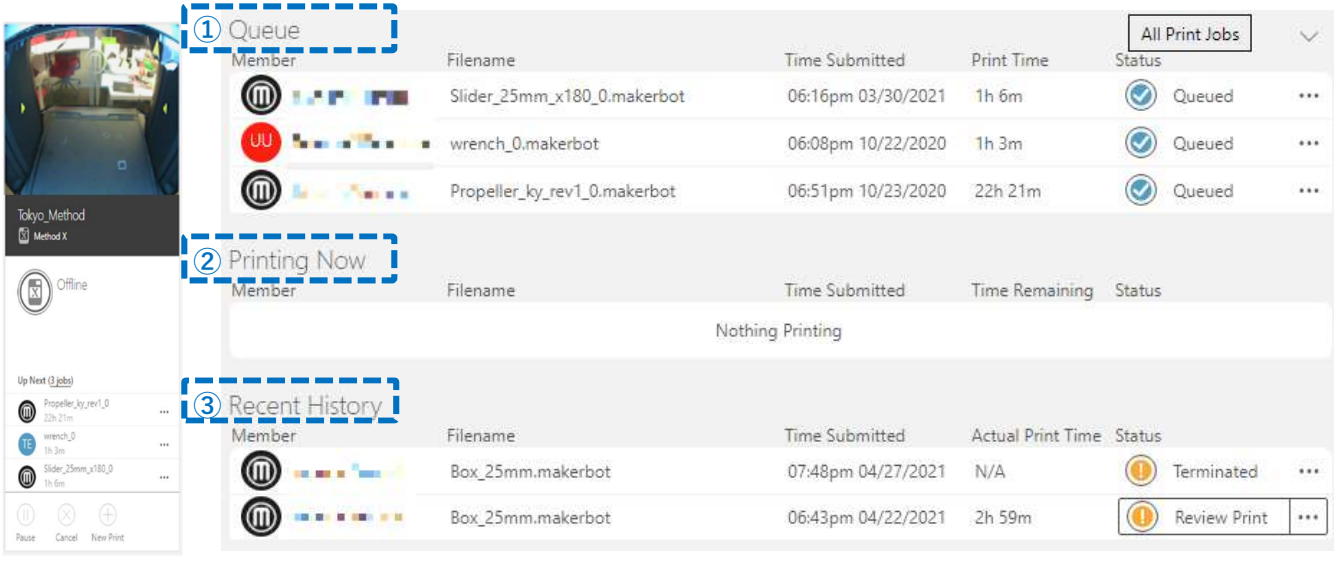

・プリンタ詳細ウィンドウの項目

- ① Queue:造形データの一覧が表示されます。造形順序はマウスのドラッグ&ドロップで上下に移動可能です
- ② Printing Now:プリント中の造形データが表示されます。Idle 状態の場合は"Nothing Printing"と表示されます
- ③ Recent History:造形履歴です。造形が完了した際は[Review Print]、中止した際は[Terminated]と表示されます

※印刷終了後、造形データは③の[Recent History]に移動しステータスが 「Review Print]に変わります。ジョブを選択すると印刷の成否に関するア ンケート(右画像)が表示されます(必ずしも選択する必要はありません)。

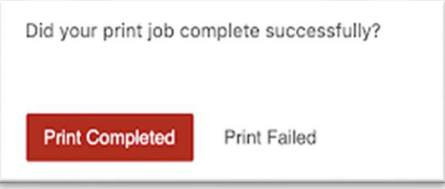

### 印刷キューアクション

印刷キュー右側にある「...」アイコンを選択すると、印刷キューに対するアクション表示されます。

・印刷キューアクションの項目

Start Print Job:印刷キューをスタートします ※プリントを開始する準備ができている場合のみ選択できます Move to Top of Oueue / Move to Bottom of Oueue: 選択した印刷キューを最上段/最下段に移動します Duplicate Print Job:選択した印刷キューをコピーし、[①Queue]に追加します Download .stl:選択した印刷キューに関連付けられた.stl ファイルをダウンロードします Save .stl to Google Drive: Google ドライブに.stl ファイルを保存します Download .MakerBot:造形データファイル(\*.makerbot)をダウンロードします Cancel Print Job:印刷キューをキャンセルします Delete Print Job: ワークスペースから印刷キューが完全に削除されます

### 造形データ計算ウィンドウ

3D データを造形データ(\*.makebot)に変換するためには、メニュー左の[Start a New Print](青枠部)、または Workspace の造形したいプリンタの[New Print](赤枠部)を選択し造形データ計算ウィンドウを開いてください。

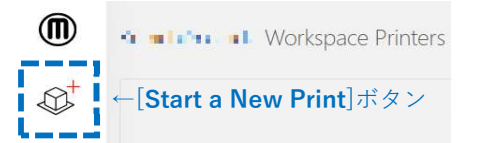

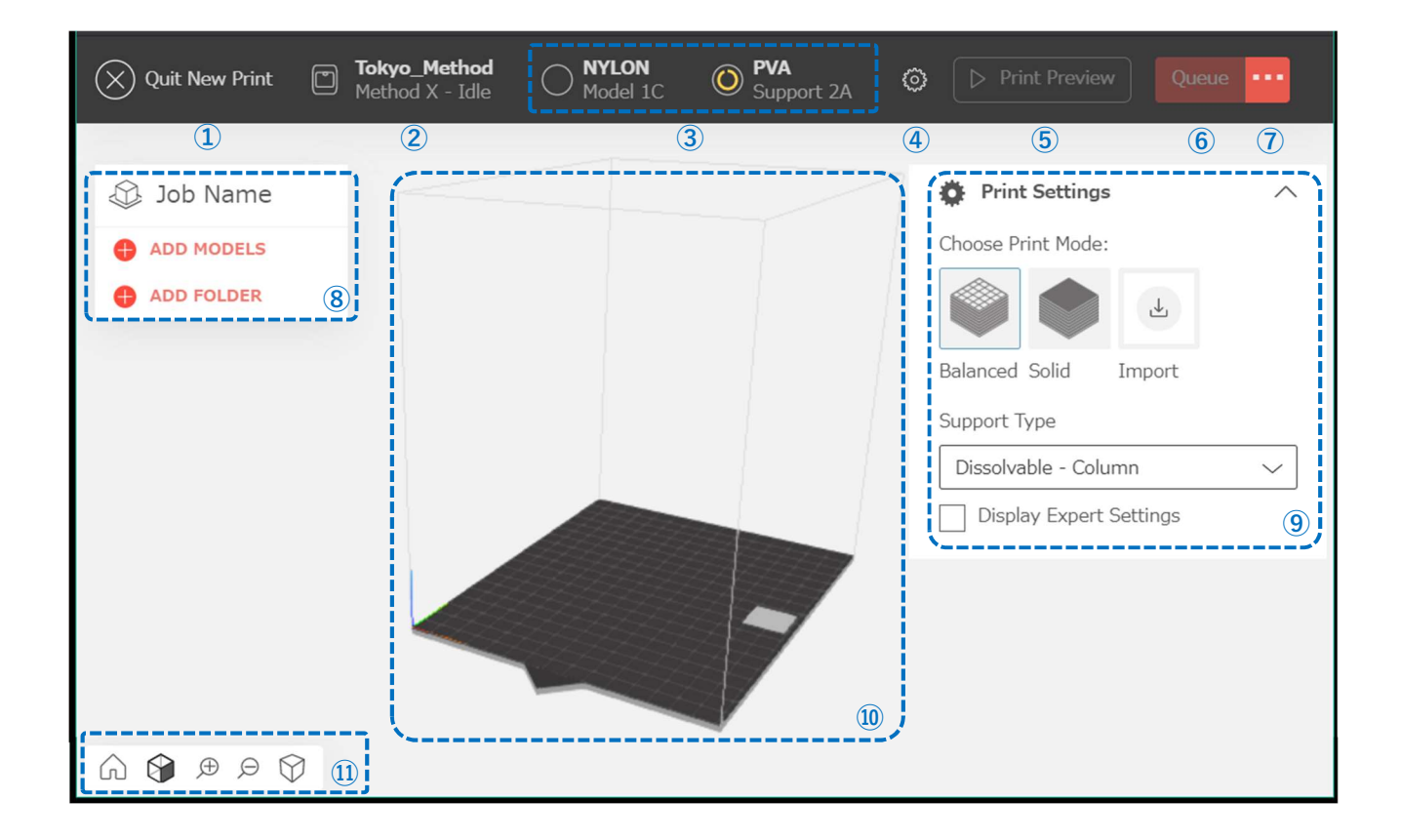

・造形データ計算ウィンドウの項目

- Quit New Print:データ計算画面を閉じて 1 つ前のメニューに戻ります
- Printers:現在選択しているプリンタです(クリックすることで他プリンタに切り替え可能)
- Extruders &Materials:現在セットされている Extruder と材料です(Offline Printers の場合、材料の変更が可能)
- Application Settings:単位設定/マウス操作設定/ショートカット表示/CloudPrint のバージョン表示が可能です
- Print Preview:造形データに変換し、プリントプレビューを表示します
- Queue:造形データに変換し、プリンタに造形データを転送します
- […]Export:プリンタに造形データを転送する他、造形データファイル(\*.makerbot)をエクスポートできます
- ADD MODELS:STL データ等のファイルを選択し 3D データを読み込みます
- Print Settings:造形に関する設定が可能です
- Build Tray: 読み込んだ 3D データが表示されるプリンタの造形トレイビューです
- View Settings:造形ビューの拡大表示/縮小表示/ビュー方向を変更可能です

### レイヤーウィンドウ (Print Preview 内)

[Print Preview]を選択することで、設定項目に従いヘッドの軌跡(ツールパス)が自動で作成されます。作成後はレイヤ ーウィンドウが表示されます。右上の[3D]を押す事で 3D 表示ウィンドウに切り替わります。

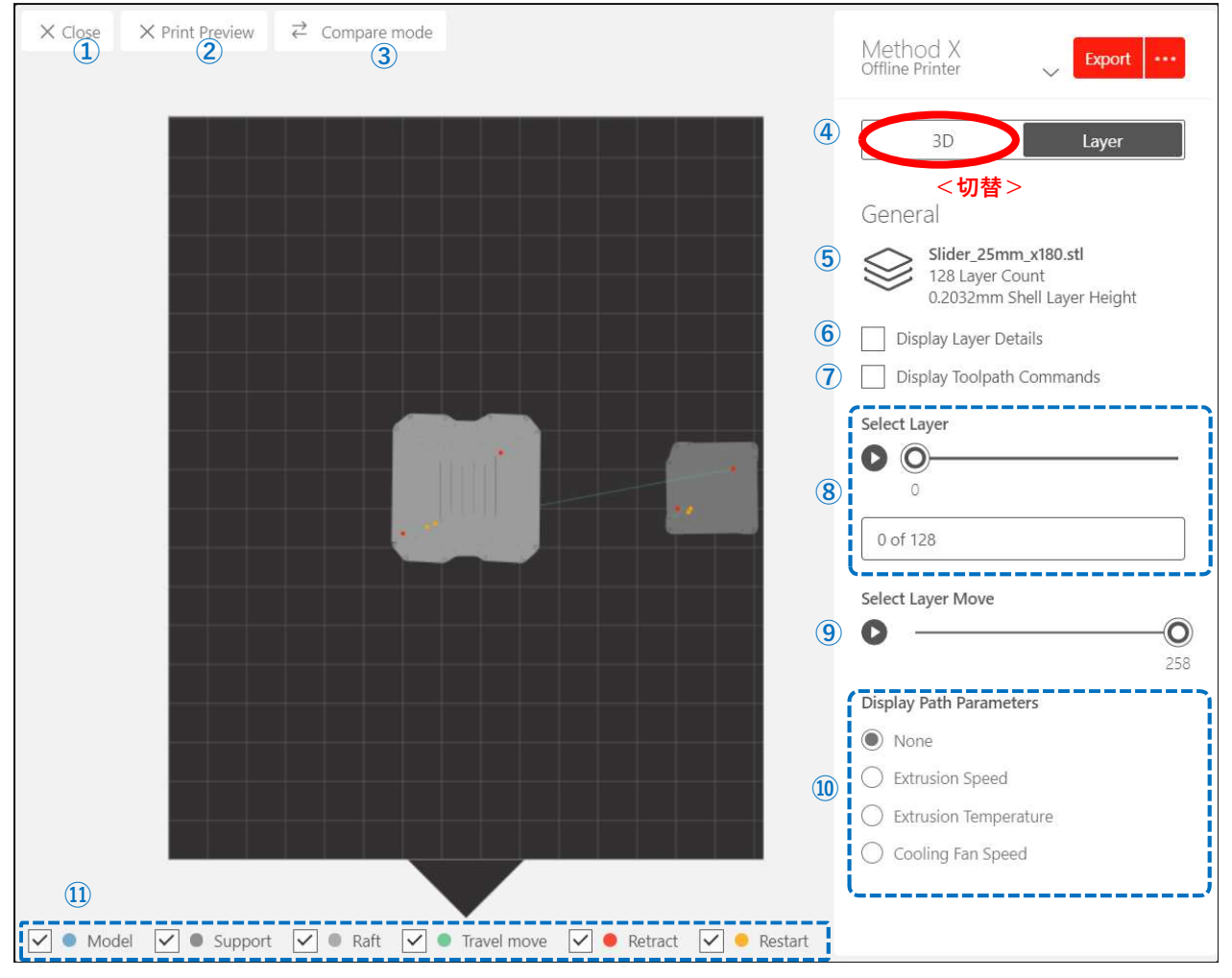

・レイヤーウィンドウの項目

- ×Close:プレビュー画面を閉じて 1 つ前のメニューに戻ります
- ×Print Preview:造形エリアに 3D データを読み込みます
- ⇔Compare mode:追加で 3D データを読み込み左右 2 画面で表示しツールパスを比較できます
- 3D/Layer mode 切替:3D 表示とレイヤー表示を切り替えます
- General Information:データ名/レイヤー数/計算した積層ピッチ(mm)が表示されます
- Display Layer Details:計算したモデルのレイヤー情報を表示します
- Display Toolpath Command:計算したモデルのツールパスコマンド情報を表示します
- Select Layer:シークバーを動かすことで各レイヤーの計算結果を表示します
- Select Layer Move:シークバーを動かすことで選択したレイヤーのヘッドの軌跡を表示します
- Display Path Parameters:シークバーを動かすことで選択した各レイヤーの射出速度/射出温度/

```
 /冷却ファンスピード表示に切り替えます
```
View Settings:ヘッドの軌跡情報の表示/非表示を切り替えます。初期状態は全て☑の状態です

# 3D 表示ウィンドウ(Print Preview 内)

```
ツールパス計算後の 3D ビュー画面です。右上の[Layer]を押す事でレイヤーウィンドウに切り替わります。
```
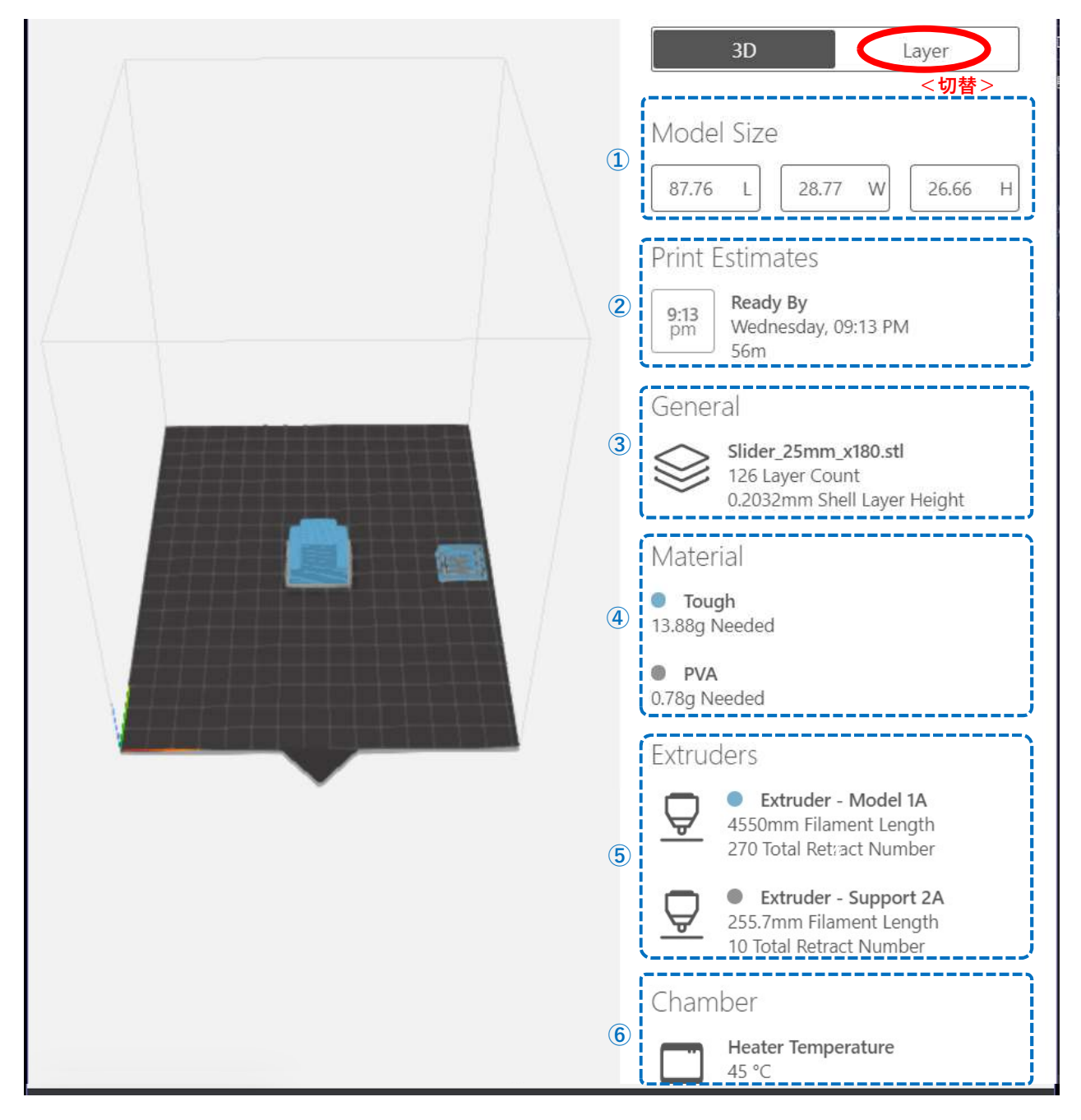

・3D 表示ウィンドウの項目

- Model Size:造形トレイに配置されたモデルの造形範囲を表示します [L:幅、W 奥行、H 高さ(mm)]
- Print Estimates:造形予想時間と完了予想時刻を表示します
- General:造形データのレイヤー情報を表示します(ファイル名/総レイヤー数/積層ピッチ)
- Material:材料情報を表示ます(材料種類/必要材料量)
- Extruders:モデル/サポートの Extruder 情報を表示します
- Chamber:造形エリア内の雰囲気温度を表示します

# 造形の一連の流れ

CloudPrint での一般的な造形の流れです。

- 1.3D データを読み込む
- 2.使用するプリンタを選択する
- 3.使用する Extruder/材料の種類を確認する
- 4.造形設定をする(造形方向/拡大縮小/モデルの中埋め設定 etc.)
- 5.[Print Preview]を選択し 3D データから造形データに変換する
- 6.ツールパスを確認し、造形データをクラウドサーバに登録する
- 7.CloudPrint から造形を開始する
- 8.造形完了後の確認

### 1.3D データを読み込む

造形データ計算ウィンドウを開き、[+ADD MODELS]から STL 等の 3D データを選択し読み込んでください。 ジョブ名 は最後に読み込んだ STL の名前が表示されます。 [+ADD FOLDER]から複数の STL データをまとめて読み込むことも可 能です。

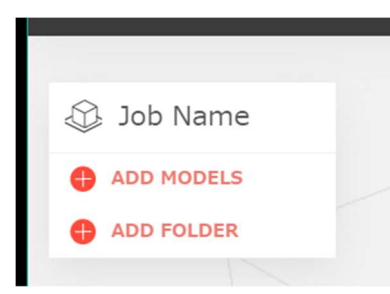

読み込んだ 3D データがトレイサイズを超えている場合は以下の警告メッセージが表示されます。

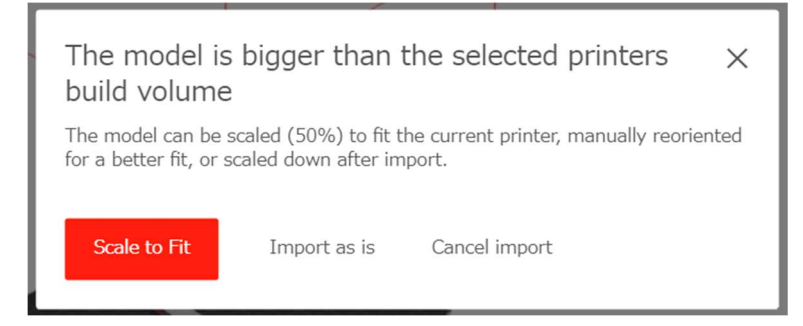

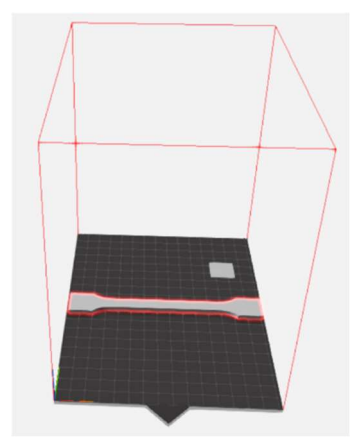

Scale to Fit … 3D データをトレイに収まるサイズに自動縮小して読み込みます

Import as is … 3D データを縮小せずに読み込みます

Cancel Import … 読み込みをキャンセルします

注: [Import as is]を選択して読み込んだ場合は 3D データがトレイに収まらない為、トレイ枠が赤色で表示されます。 3D データを回転/縮小してトレイ内に収まる様に配置してください

# 2.使用するプリンタを選択する

造形ウィンドウ上のプリンタ名を確認し、造形したいプリンタが選択されている事を 確認してください。 異なるプリンタが選択されている場合はドロップダウンリスト から造形したいプリンタに変更してください。

情報:プリンタがオフライン状態の場合はリストには表示されない場合があります

情報:[Offline Printers]以下に表示されたプリンタはデータ計算専用のオフライン プリンタです。造形データファイル(\*.makerbot)へ変換(およびダウンロード)は出 来ますが、造形データを直接転送することは出来ません

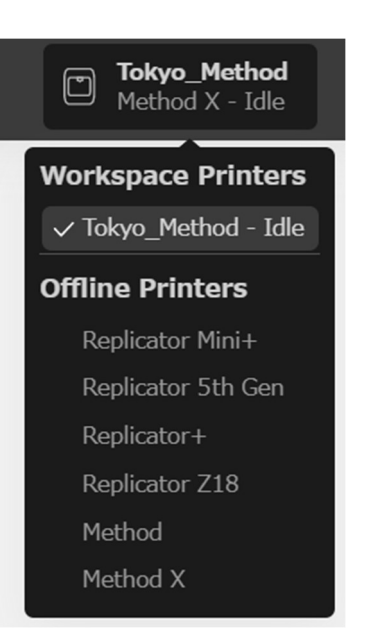

# 3.使用する Extruder/材料の種類を確認する

プリンタに取り付けられている Extruder の種類と、ロードされている材料(モデル/サポート)の種類が表示されます。 ソフトウェア上から変更する事はできませんので、材料等を変更する場合はプリンタを操作する必要があります。

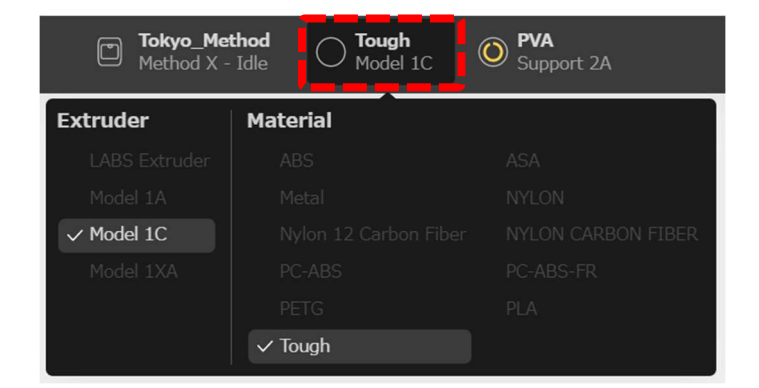

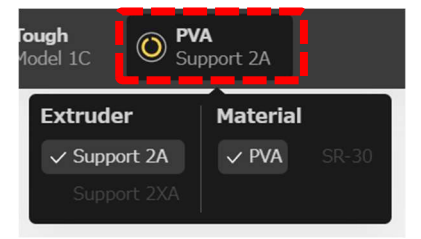

注:オンラインプリンタでは、現在プリンタに取り付けられた Extruder と材料のセットにてデータ計算が可能です。他の 材料種類を使用した造形データを送る場合は、プリンタに取り付けられた Extruder と材料を変更してください

情報: [Offline Printers]より仮想のプリンタを選択した場合、造形データを計算する前に、使用する Extruder と材料を選 択する必要があります

# 4.造形設定をする

造形ウィンドウ右側のプリント設定より、造形方向/拡大率/モデル中埋め等を設定します。

### 編集する 3D データを選択する

プリンタのトレイが立体表示され、配置したモデルの位置がそのまま造形位置となります。 ビューに表示された 3D デー タはマウスのドラッグアンドドロップで前後左右に移動する事ができます。移動/回転/拡大縮小などの操作を加える場 合は選択状態(輪郭ブルー)にしてください。

注:読み込んだ 3D データが造形エリアの外にある場合、造形エリアが赤枠で表示されるのでトレイ上に収まる様に配置 してください

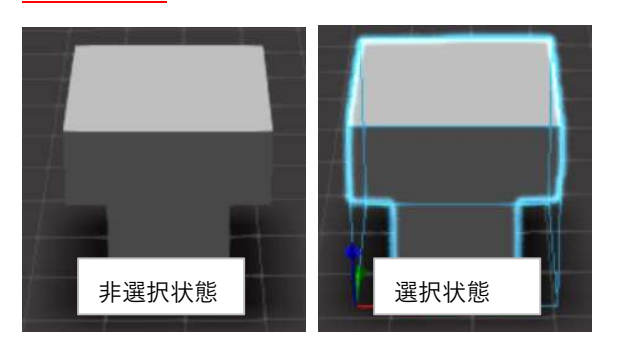

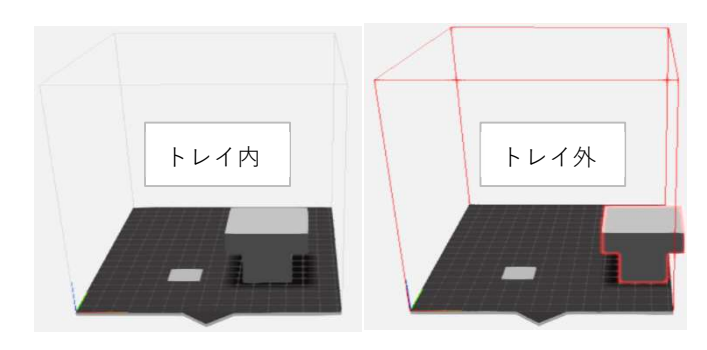

#### 選択した 3D データを移動/回転/拡大縮小する

3D データを選択すると左上に移動/回転/拡大縮小ボタンが表示されます。

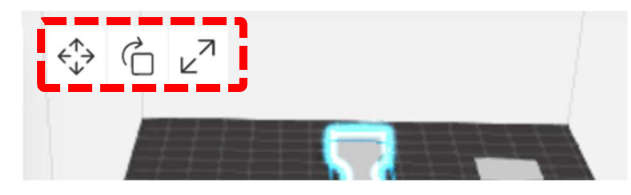

#### ・Move(移動)

X/Y/Z 位置(㎜):選択した 3D データの配置座標を表示します

CENTER MODEL:選択した 3D データをトレイ中央付近に移動します。

Arrange Build Plate:配置された全ての 3D データを重ならない様に中央 付近に配置します。

注: [Arrange Build Plate]での自動配置は 3D データの方向は考慮されま せん。回転や縮小をする事でトレイ内に配置できる場合があります

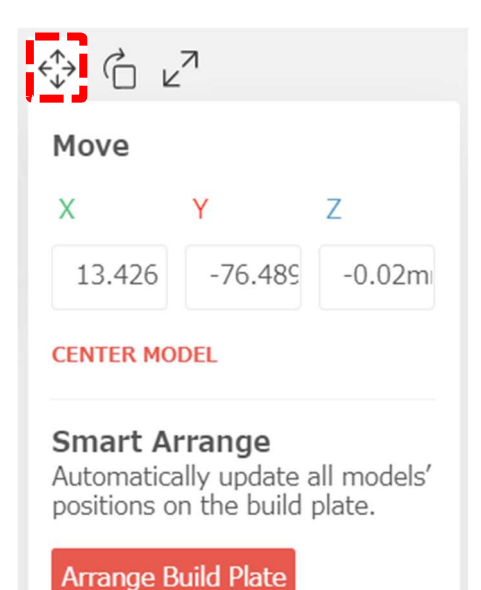

・Rotate(回転) X/Y/Z(角度):選択した 3D データに対し、角度を指定して回転します。各軸 の数値付近にマウスカーソルを合わせると ◯ マークが表示されます。上下 ボタンを押す事で 45 度ずつ回転します。

PLACE FACE ON BUILD PLATE: このボタンを選択した状態でマウスカーソ ルをモデルに重ねると、マウスカーソルが変化します。3D データの面と方向 を選択する事で、3D データが回転します。

Rotate ð  $\overline{\mathsf{X}}$  $\overline{z}$ V  $180^{\circ}$  $0^{\circ}$  $0^{\circ}$ PLACE FACE ON BUILD PLATE

<操作例>

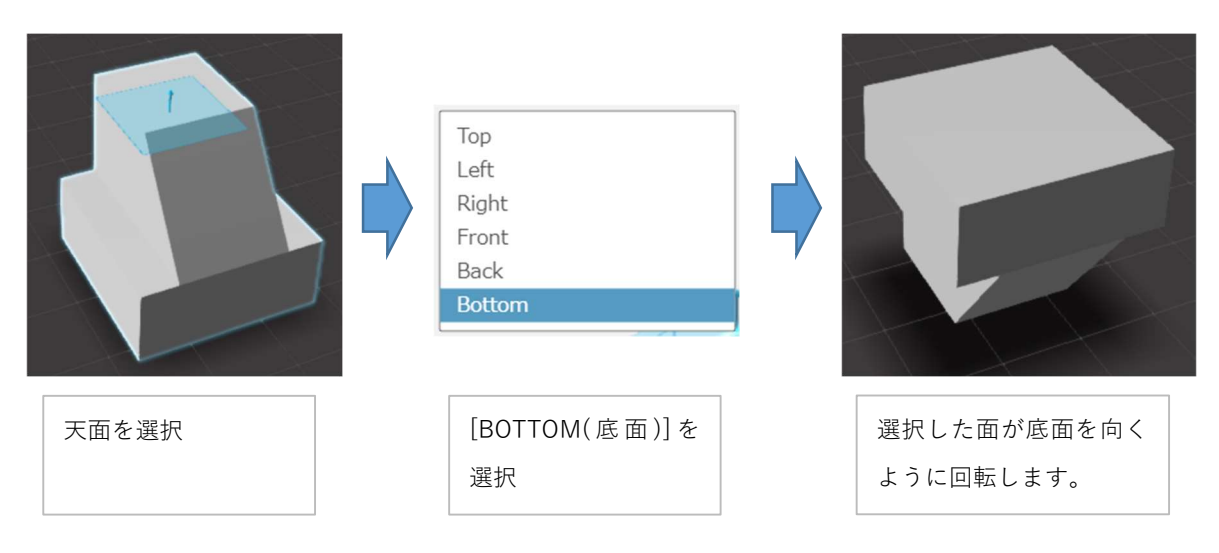

・Scale(拡大縮小)

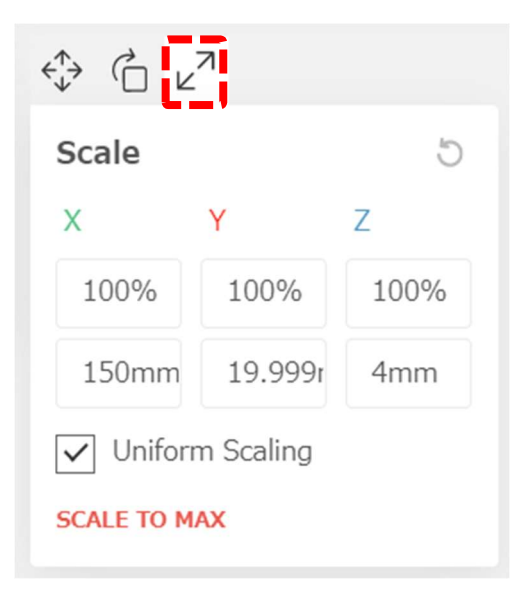

X/Y/Z(% or mm):拡大率(%) or 距離(mm)を指定して 3D データの縮尺 を変更します。各軸の数値付近にマウスカーソルを合わせると マー クが表示されます。上下ボタンを押す事で 1% or 1mm ずつ変更します。

Uniform Scaling:X/Y/Z 方向に均等に縮尺を変更します。初期設定では 選択されており、チェックを外すと指定した方向のみに縮尺の変更が適応 されます。

SCALE TO MAX:選択した 3D データを造形できる最大サイズまで拡大 します。

### パージタワーについて

造形時に材料の射出を安定させるため、造形エリア内にパージタワーが配置されます。

材料の種類により自動的に適した形状が選択されます。 例外として[Support Type] が[Breakaway-Model Material]の 場合、モデル材のみで造形されるためパージタワーは造形されません。

・通常のパージタワー(サイズ:約 25 x 25mm)

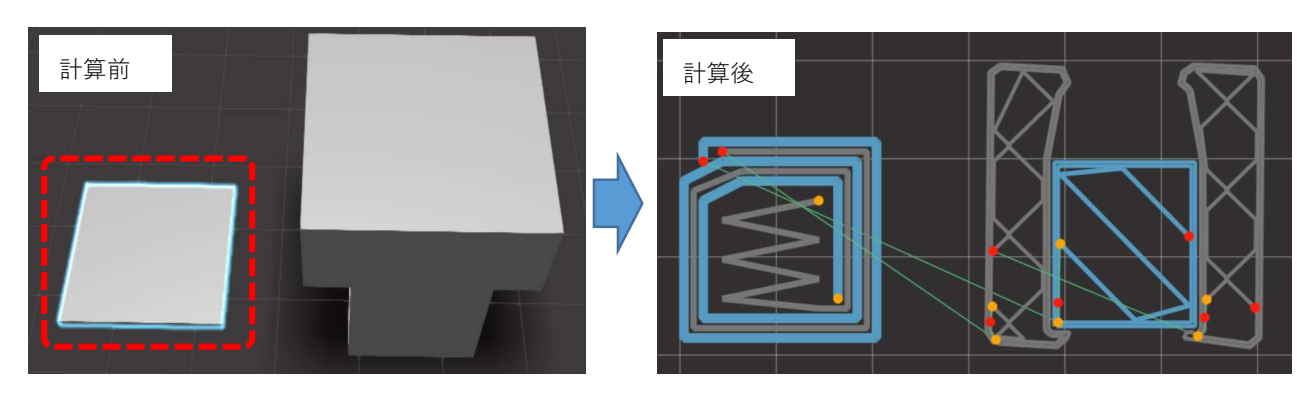

・CF 系材料時のパージタワー(サイズ:約 50 x 25mm)

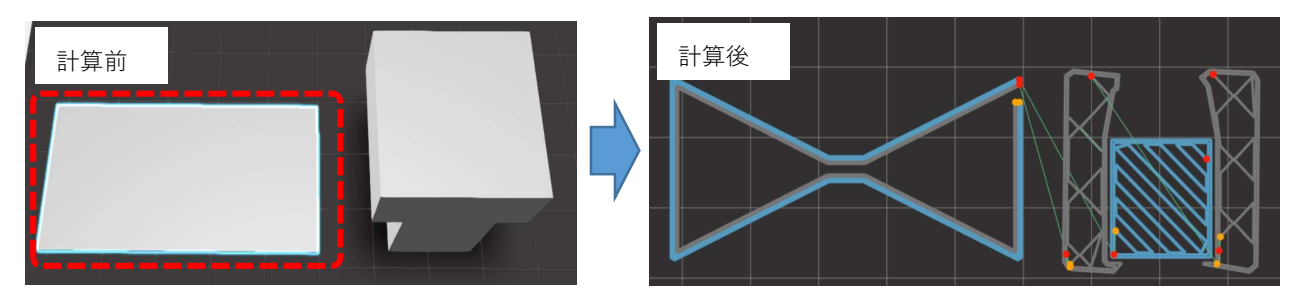

注:パージタワーと 3D データが重なって配置された状態でデータ計算した場合、下記のエラーメッセージは表示されま すがデータの計算できてしまいます。 このまま造形するとツールパス同士が干渉し必ず造形が失敗します。 Extruder の ノズル詰まりの原因にもなりますので、配置する際は注意が必要です

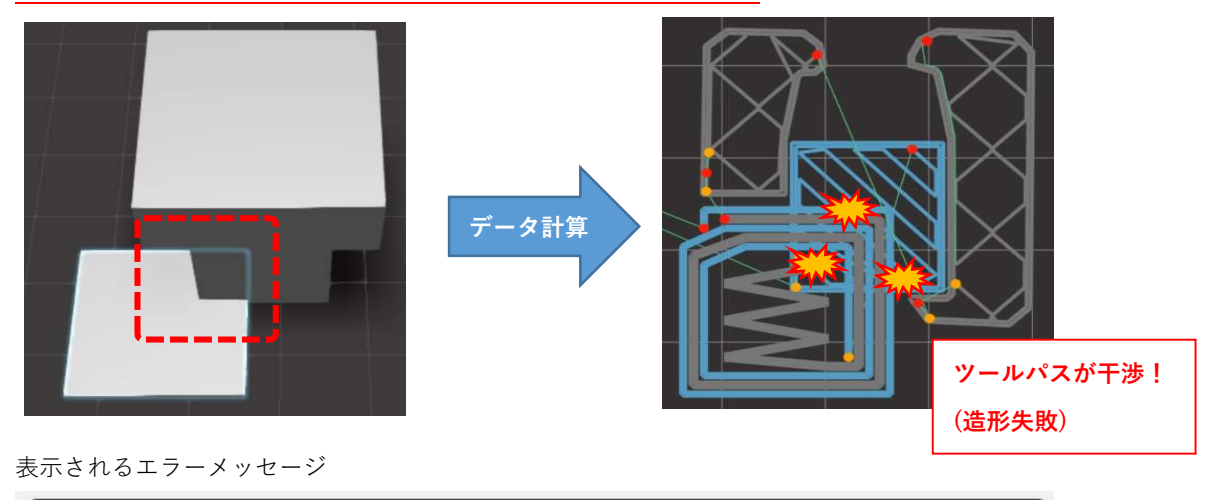

The model and purge tower may merge during the print.

### 補足:トレイにパージタワーが配置されていない場合

モデル材のみで造形する設定[Breakaway-Model Material]となっている可能性があります。[Support Type]を確認し、 [Breakaway-Model Material]から [Dissolvable-Column]に変更してください。

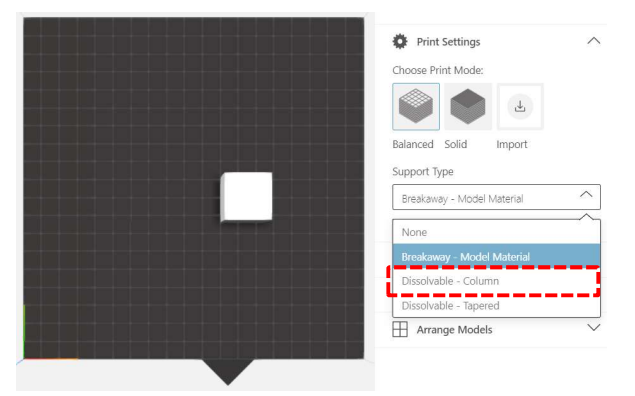

### 補足:造形方向による品質/強度の違い

造形方向は 積層方向の違いによるモデルの仕上がり/強度/サポート材の使用量に影響します。 下記の表は円柱を立て て配置した時と、横に倒した時の違いを比較したものです。

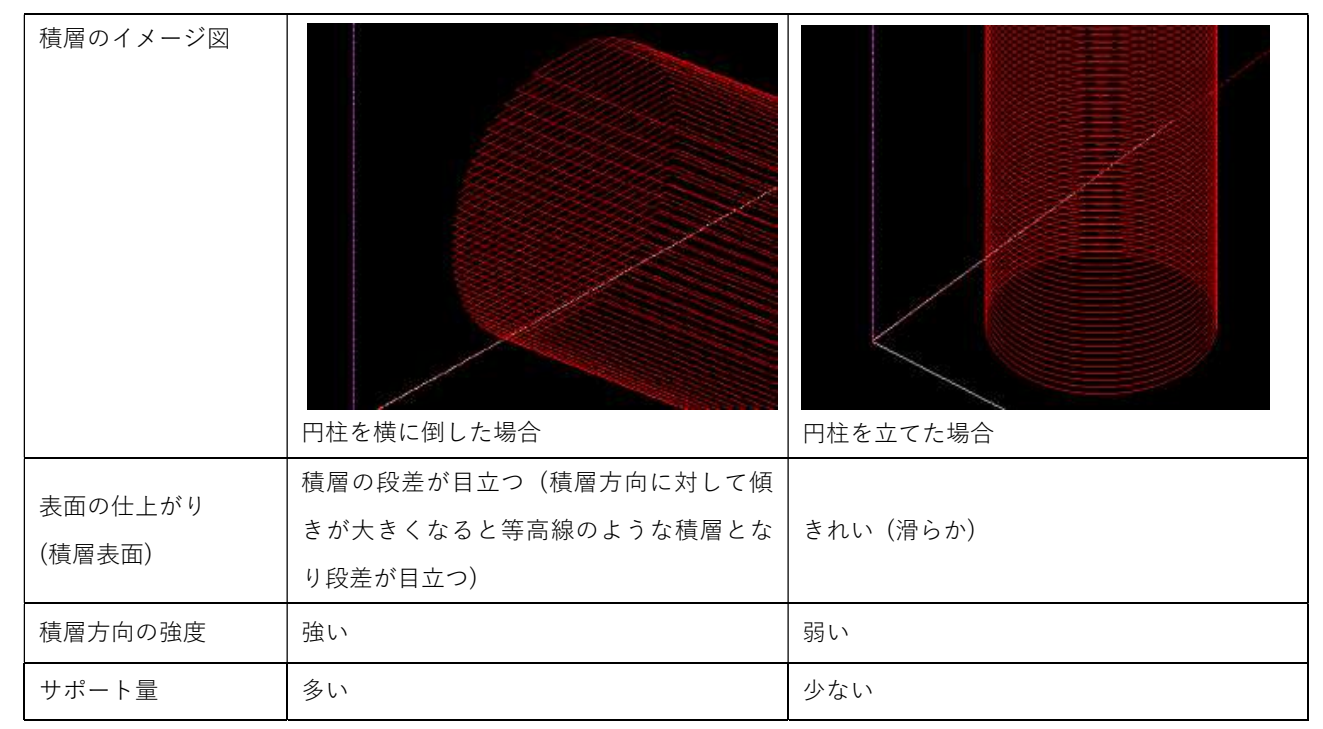

### Print Settings

#### Choose Print Mode

造形時のプリントモードを選択します。プリンタの種類によっては下記以外のプリントモードがある場合があります。

- · Balanced (推奨設定):モデル材の充填率の低い標準のプリントモードで、最も安定します。
- ・Solid:モデル材の充填率が高い高密度のプリントモードです。熱収縮の影響から造形中に造形物が 剥離してしまうことがあります。
- ・Import:事前に CloudPrint から出力したカスタムプリントモードファイル(\*.printmode)をインポートします。

### Support Type

サポートのタイプを選択します。

- ・Dissolvable–Column(推奨設定):支えの必要のある面に対し安定したサポートを形成します。
- ・Dissolvable–Tapered:サポート使用量が低減しますが、造形物が不安定な場合にモデルが倒れる恐れあります。
- ・Breakaway–Model Material:モデル材のみで造形します。支えが必要な個所にはモデル材で形成します。
- ·None (非推奨設定):サポートが必要な個所にも支えなしでデータ計算されるため不安定な箇所が崩れます。

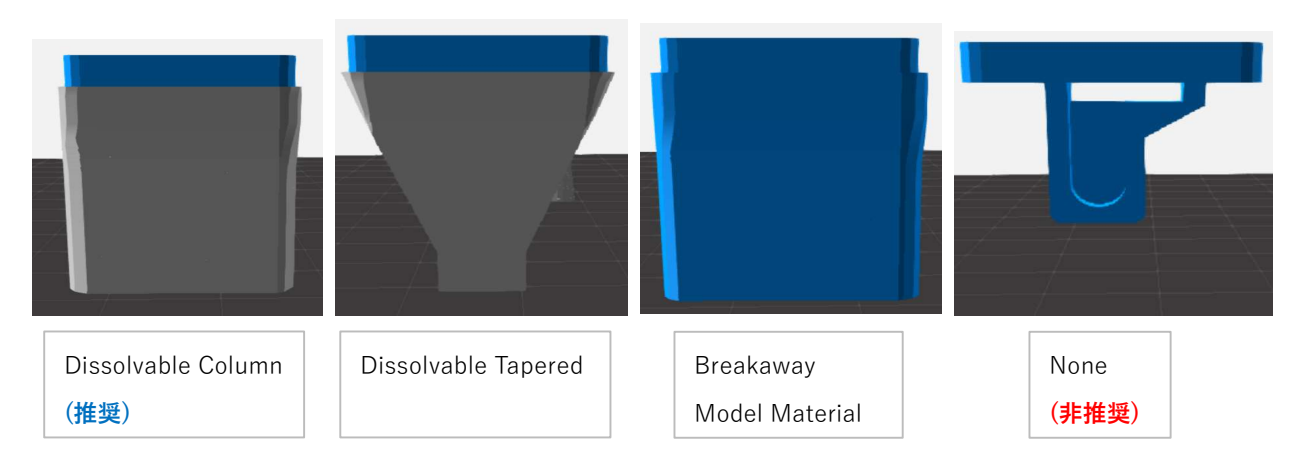

Breakaway-Model Material (シングルヘッドモード)時の造形サイズ

標準のデュアルヘッドモードに対し、モデルヘッドのみで造形する Breakaway–Model Material は造形エリアを横方向 に 3.8 ㎝ 広く使用する事が可能です。造形サイズ拡張機能は CloudPrint で計算した場合のみ適応されます。 注:造形物の支えをモデル材で造形するため、支えと接する造形面の出来栄えが悪くなります。また、モデル材の射出を 安定させるためのパージタワーは造形されません

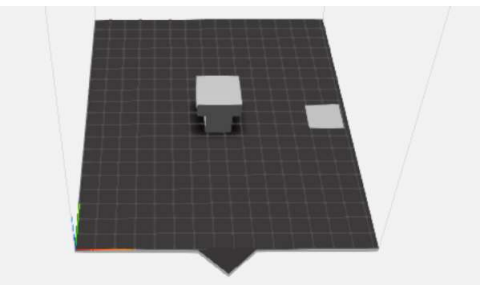

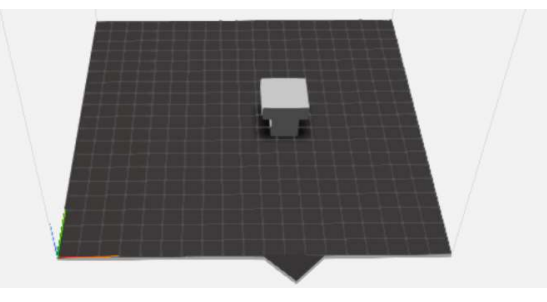

造形サイズ:幅 15.2 x 奥行 19.0x 高さ 19.6(㎝) 造形サイズ:幅 19.0 x 奥行 19.0x 高さ 19.6(㎝)

### Display Expert Settings

選択(チェックボックスを☑に変更)する事で、Expert Settings を開きます。射出や造形に関する詳細な設定を個別にカス タムできます。MakerBot Print ソフトウェアでは"Custom Settings"と呼称されていた機能です。 MakerBot Print にはない設定項目が一部存在します。

また、各項目に関する説明はマウスカーソルを重ねる事で英語の補足説明が表示されます。Expert Settings の各項目の 説明については、本資料の文末付録「Expert Settings(カスタム印刷モード)」に簡易的に記載しています。

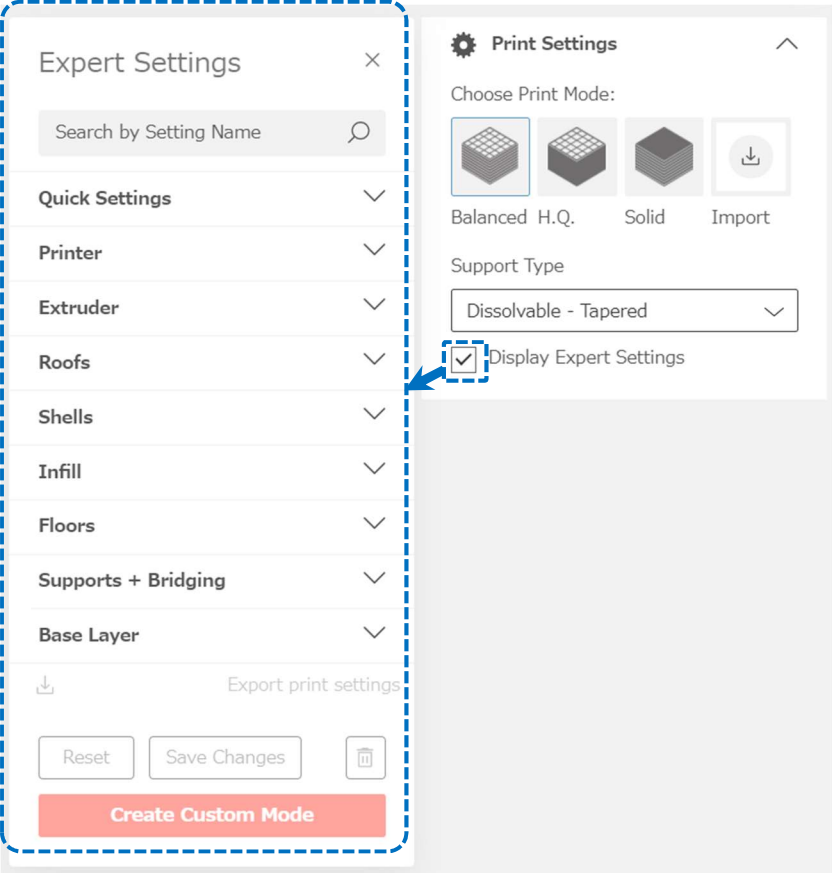

Expert Settings では、選択されたプリントモードをもとに一部の造形パラメーターをカスタムすることができます。

注:パラメーターをカスタマイズができる反面、標準の造形設定ではなくなります。カスタマイズが原因で造形不良が発 生したり、Extruder が詰まる場合がありますので、不具合が発生する場合は初期設定に戻してください。初期設定に戻す 場合は Expert Settings 下段の[Reset]を押してください

### Extruders & Materials

オンラインプリンタの場合、装置に取り付けられている Extruder と材料の情報が表示されます。ロードされている Extruder および材料以外には変更できません。 オフラインプリンタ(Export Only)が選択されている場合、ドロップダウ ンリストから Extruder と材料の種類を選択できます。

### Scale and Rotate

選択した 3D データに対し、回転/サイズの変更/拡大縮小をします。

### Arrange Models

選択した 3D データに対し、指定した配置位置を距離で移動します。

# 5.造形データに変換する

造形ウィンドウ上部の[Print Preview]を選択すると、3D データを造形データに変換するための計算が開始されます。 計 算が完了するとレイヤーウィンドウが表示されます。 プレビュー表示せずに造形データを計算する場合は、以下の [Queue]を選択してください。

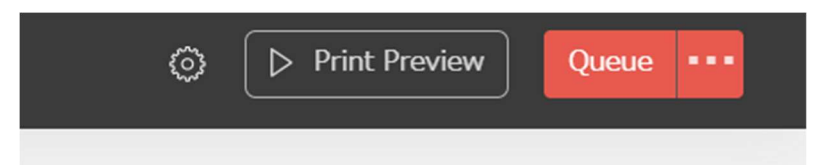

情報:プリンタがオフライン状態、またはオフラインプリンタが選択されている場合、データの転送ができない為、 [Queue]ではなく [Export]と表示されます。[Export]を選択する事で造形データファイル(\*.makerbot)を書き出しダウン ロードすることができます

# 6.ツールパスを確認し、造形データをクラウドサーバに登録する

データを転送する前に「Print Preview] を実行すると肉厚が薄すぎる箇所や、不安定で崩れそうな不安定な個所がないか を確認できます。確認後は[Queue]を選択し造形データを転送します。プレビュー表示せず造形データを計算する場合は、 [Queue]を選択し造形データを転送します。

注: [Print Preview]でツールパスを確認する事で、読み込んだ 3D データの異常や、造形データの計算設定に起因する造 形不良を未然に確認し回避できるため、造形前のツールパス確認を推奨します。 詳しくは、文末の「重要:造形前のツー ルパスの確認」の章をご確認ください

注:転送した造形データはクラウドサーバ上のデータ領域に保存されます。プリンタ側にデータは保存されない為、プリ ンタのタッチスクリーンから造形をスタートする事は出来ません

# 7.造形をスタートする

データが転送されると、造形データ計算ウィンドウが自動的に閉じられます。転送された造形データの名前を確認し、 [Start Print Job]を選択することで、リモートで造形が開始されます。

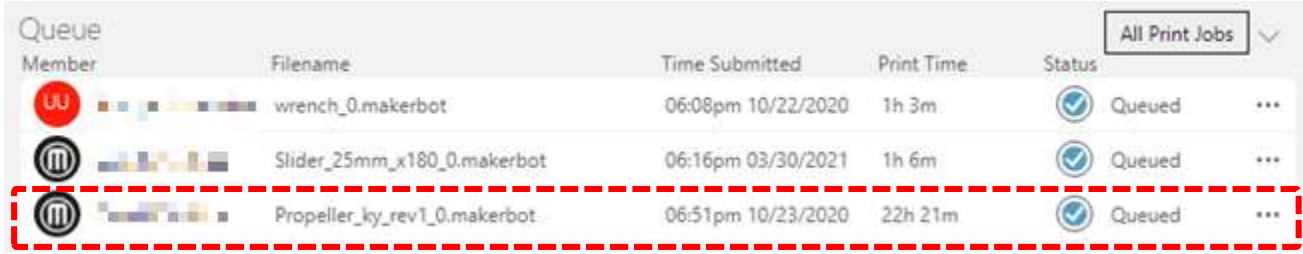

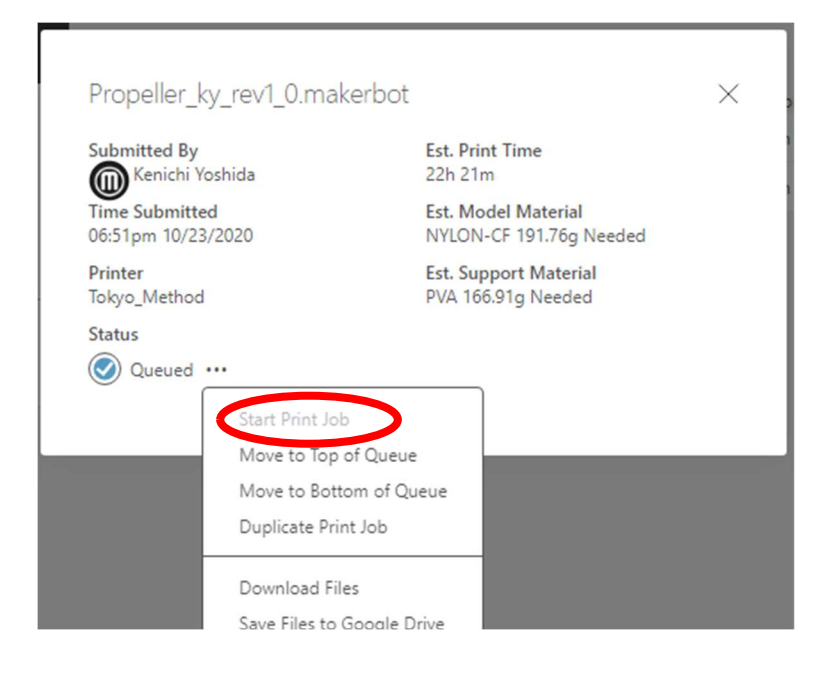

注:リモートで造形をスタートする前に、必ずプリンタのインカメラを確認し、ビルドプレートの上の造形物がきれいに 除去されていることを確認してください。ビルドプレートの上に造形物が残った状態のまま造形をスタートすると造形物 がヘッドに干渉し装置を破損させてしまう場合があります

情報:METHOD 系の装置にて、PETG/Nylon CF/Nylon 12CF 等の材料を使用する場合、PVA スティックのり(PVA 接 着剤)の塗り忘れにご注意ください。塗らずに造形した場合、造形中に造形物がビルドプレートから剥離する恐れがありま す。詳しくは METHOD のユーザーマニュアルをご確認ください

# 8.造形終了後

モデルをプリンタから取り出し、ビルドプレートの上に残った造形物を除去してください。造形完了後、造形データを登 録したメンバー宛に造形完了を通知するメールが届きます。 メール通知が不要の場合、メール文末のリンク[Edit Your Settings]を選択し、CloudPrint の設定画面にて下記の[Email Notification]を[Off]に切り替えてください。

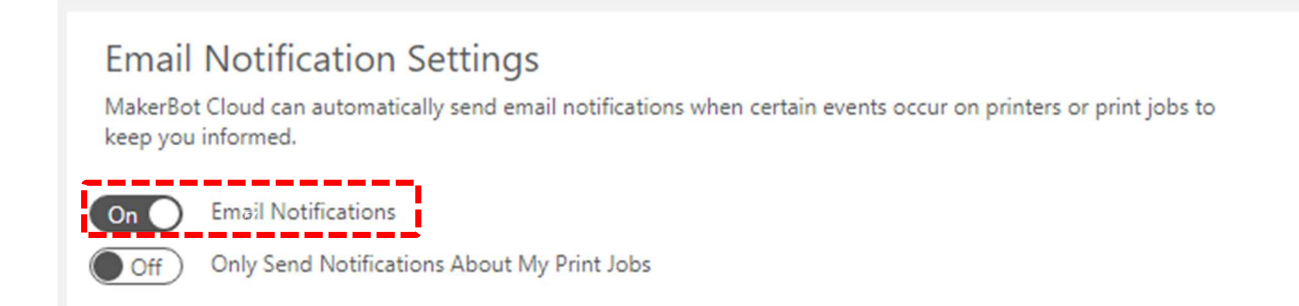

# 造形データファイル(\*.makerbot 形式)の保存

CloudPrint で計算した造形データファイル(\*.makerbot)はダウンロードすることができます。造形データファイルはプリ ンタがオンラインの時に CloudPrint に読み込む事で、造形データに追加できます。 また造形ファイルを USB メモリに保 存し、その USB メモリをプリンタの USB ポートに差し込む事で、プリンタ操作より造形をスタートすることも可能です。

### 注:データを読み込む際は、事前にプリンタ側の機種設定をデータに合わせて変更する必要があります。プリンタの設定 と読み込んだ造形データの設定(機種/Extruder 種類/材料種類)が一致しない読み込めずエラーが表示されます

### 造形設定があっていない場合に表示されるメッセージ

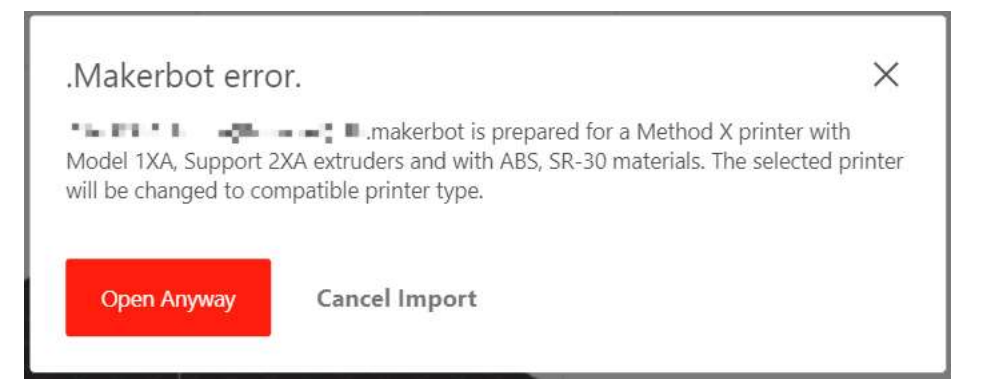

### 情報:[Open Anyway]を選択することで、オフラインプリンタ上でデータを確認できますが、造形データを転送する事は 出来ません

### 造形データファイルの保存手順

- 1.CloudPrint 上で 3D データを読み込み、造形データを計算してください。
- 2. 計算後、右上の「…」より、「Export a .MAKERBOT file]を選択してください。

(プリンタが Offline またはオフラインプリンタが選択されている場合は[Export]を選択してください)

3.造形データファイル(\*.makerbot 形式)がダウンロードされますので、パソコンに保存してください

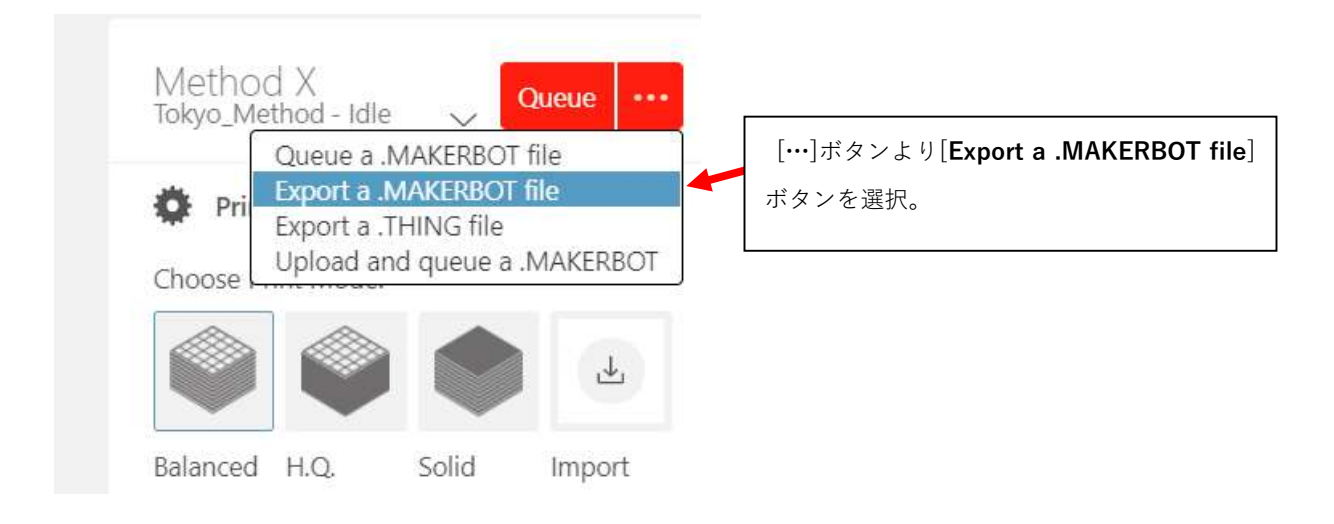

# 重要:造形前のツールパス確認

注意:造形データのツールパスを確認する事により造形可能なモデルであるか否かの判断ができます。造形データの確認 をする事により本ソフトウェアあるいは STL データの問題による造形データの不具合を早期に発見する事が可能です

### 造形データの確認方法

ウィンドウ上部の[Print Preview]を選択すると、3D データから造形データへの変換が開始されます。データ変換が完了 し次第レイヤーウィンドウが表示され、ツールパスの確認が可能です。

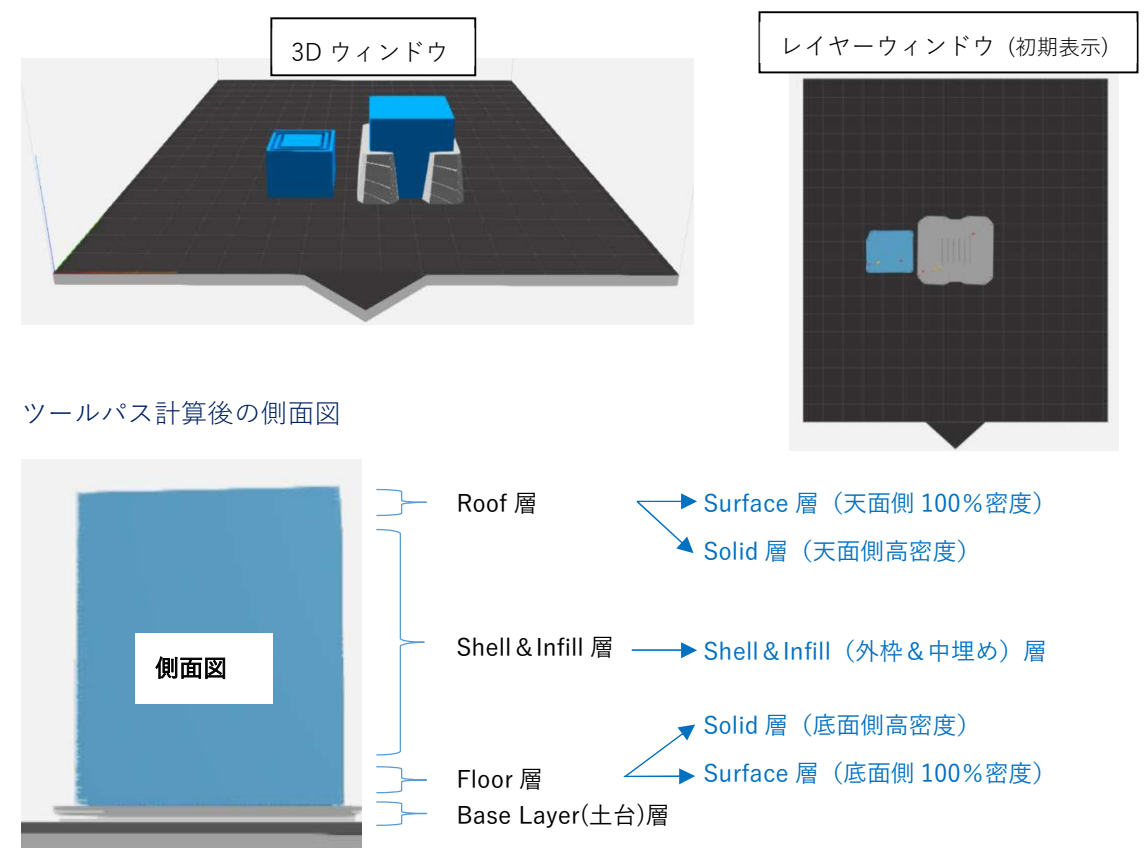

### ツールパス計算後の上面図

Surface 層

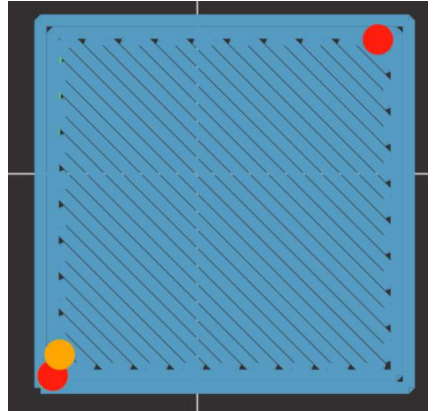

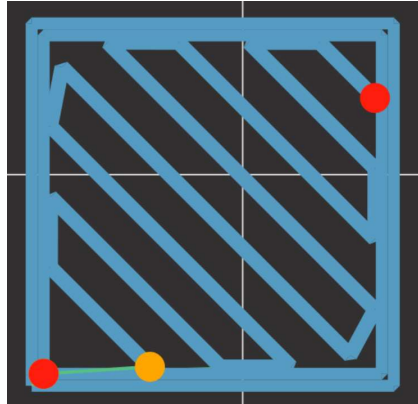

Shell(外枠)&Infill(中埋め)層 ※Solid 層より内側の低密度層

※密度 100%のモデル表層面 Solid 層 ※Surface 層より内側の高密度層

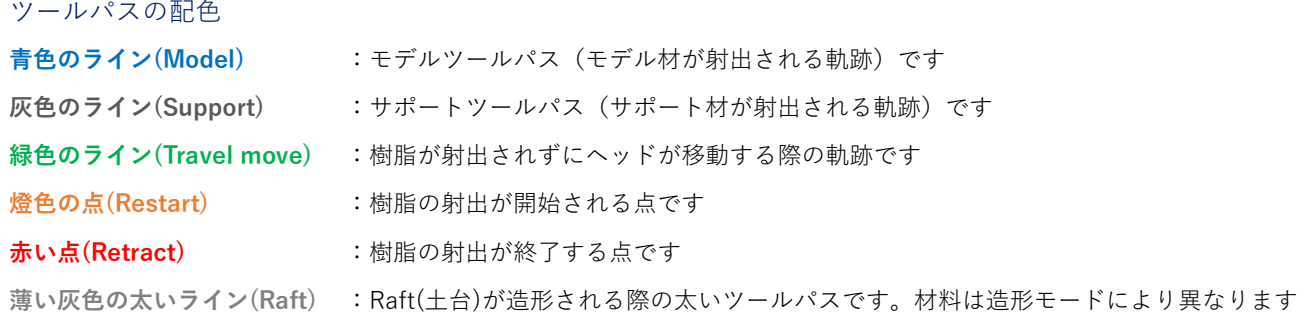

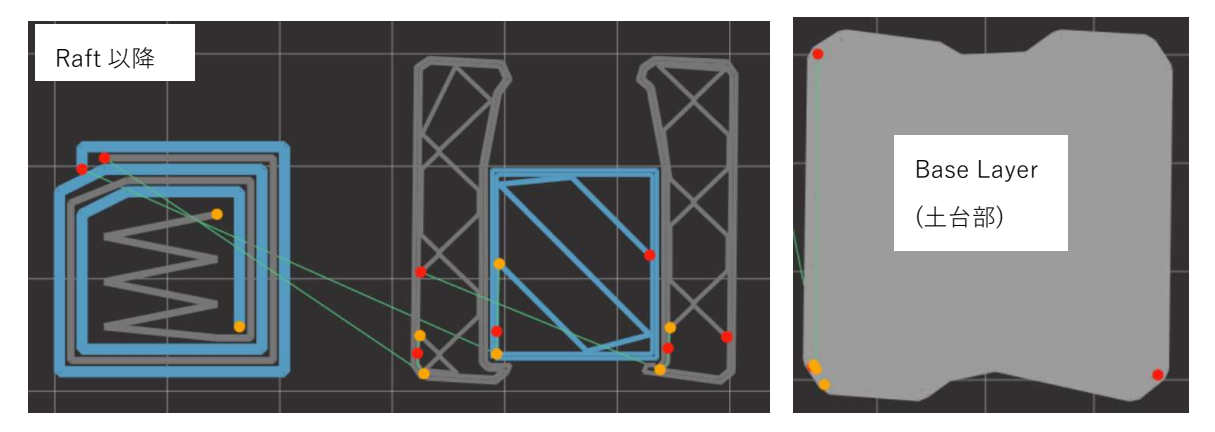

情報:MakerBot Print ソフトウェアとは設定色が異なります

### 肉厚の確認

以下の図は上部から見た際の肉厚によるツールパスの埋まり具合の違いです。Replicator および METHOD にて射出ノズ ル径は 0.4 ㎜で射出されるツールパス 1 本の太さは約 0.5 ㎜となります。後述の Expert Settings にて積層ピッチを 0.2 ㎜ 以外の厚さに変更できますが、ツールパスの太さは任意に指定できません。

肉厚が 1.2 ㎜以下の場合は Shell[外枠]のツールパスの本数が 1 本で、Infill[中埋め]が無い状態の為、十分な強度がありま せん。肉厚が 3.0 ㎜以上の場合、Shell は本来の 2 本で Infill のツールパスも描かれるため、モデル本来の強度となります。

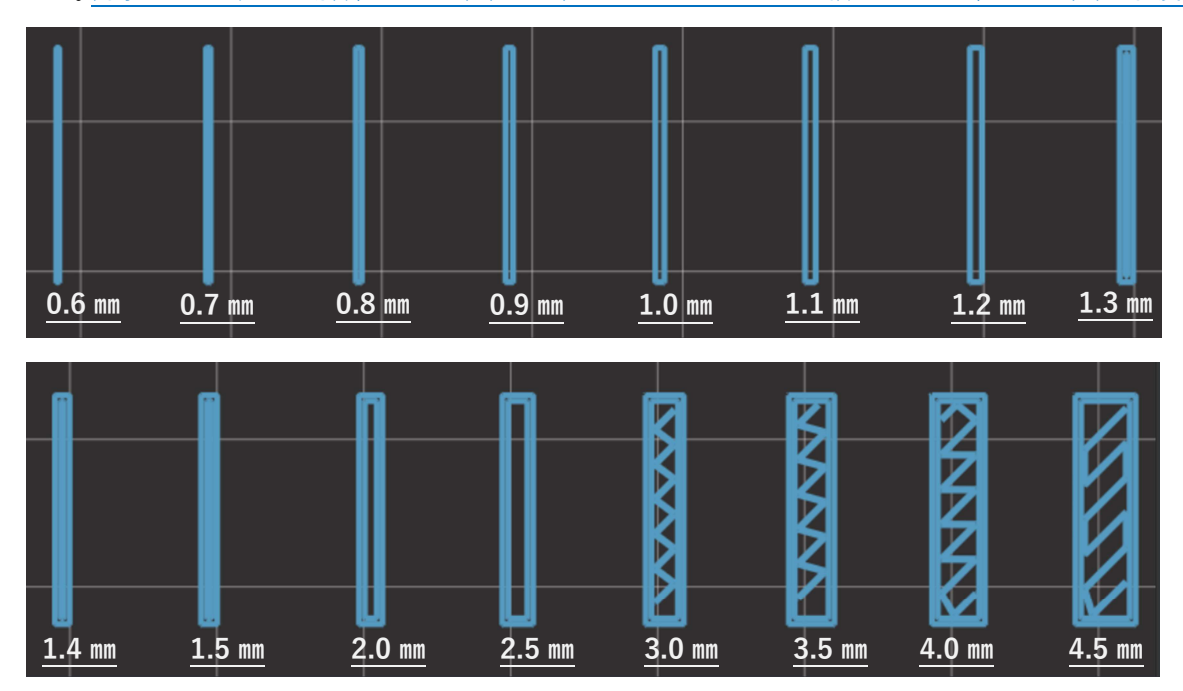

肉厚による一般的な特徴

- 0.3 mm以下 :肉厚が薄すぎる為、ツールパスを射出することができず崩れます (造形できません)
- 0.4~0.7mm : ツールパス 1 本分の厚みしか無く Shell(外枠)を閉じる事が出来ない為、全く強度がありません
- 0.8~1.5mm : Shell は閉じていますがツールパスは1本線で描かれている為強度はありません
- 2.0~2.5mm : Shell は本来の 2 本線となり強度が増しますが Infill(中埋め)が空洞となり本来の強度はありません 3.0mm 以上 : Shell は本来の 2 本線となり Infill も描かれるためモデル本来の強度です

注:モデル形状やプリントモードにより異なりますので、画像と異なるツールパスが描かれる場合があります

#### 造形スピードについて

一般論として、サポートの量が少ないほど造形時間が速くなります。 また、Z 軸(高さ方向)に造形するよりも、X-Y の平 面で造形する方がより速く造形することができます。

#### 強度に関して

下図のように立てて造形した場合には、横に倒した方向での造形物に比べ、横からの力で折れ易くなってしまいます。モ デル自体の大きさにもよりますが、細いモデルの場合には、その傾向が強く現れます。これは溶着の強度が一般部に比較 して低くなっているために現れている現象であり、強度の異方性として認識されております。この強度の異方性に関して は、システムおよび材料の仕様上ある程度仕方のないものです。

実際、上記のように造形方向によりモデルの表面のきれいさが異なり、また強度も異なるため、モデルの形状によっては 全てを満足する造形方式を採用する事が困難であるため、造形後の仕上げ処理にて対処する必要があります。

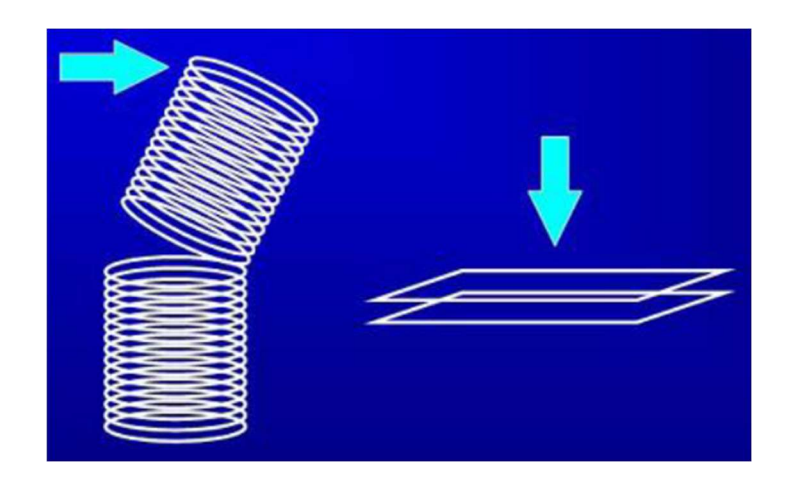

熱収縮について

注:樹脂の熱収縮によりモデルが上方に反り上がりビルドプレートから剥がれてしまう現象が発生する場合があります。 これは FDM 方式の 3D プリンタの仕様上、避ける事の出来ない問題でありシステムの異常ではありません

熱収縮は特に底面積の大きなモデルや、Solid(中埋め密度 95%)等の内部密度が高い造形の場合により強く影響するため注 意が必要です。底面積の大きなモデルでも対策を取る事で反り上がりを回避出来る場合があるので、要因と対策について 以下に記載いたします。

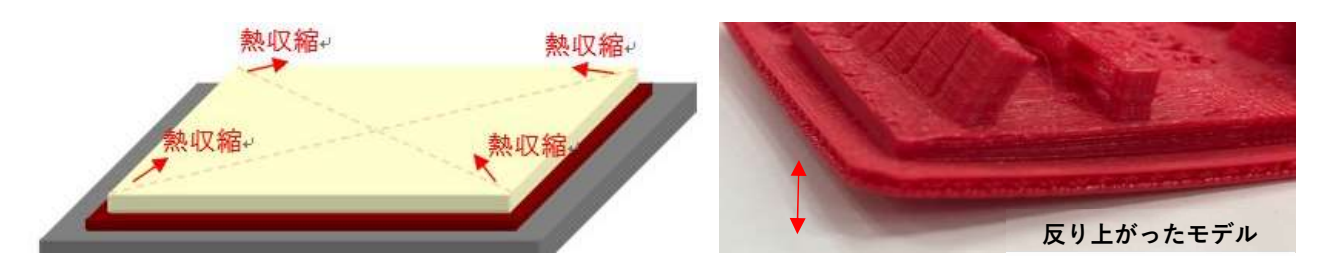

#### 要因:ビルドプレートテープ表面の汚れ/劣化

ビルドテープ表面には溶着力を確保するためのざらつき加工が施されたビルドプレートテープが貼られています。ビルド プレートテープの表面汚れ(皮脂等)や摩耗により溶着力が低下しモデルが剥がれる場合があります。アルコールティッシ ュでビルドプレート表面を拭いても解消されない場合は、消耗品のビルドプレートテープを新品に貼り変える事が効果的 です。

※モデル剥離の多くの場合、ビルドプレートテープの貼り替えで解消されます

#### 要因:造形物の中埋め密度が高い

造形モード Solid で造形した場合、造形モードを標準の Balanced に戻す事で熱収縮の影響を低減させる事ができます。

#### 要因:吸湿した樹脂の使用

吸湿した樹脂を使用した場合、過剰射出状態となる事で熱収縮の影響を受け易くなり ビルドプレートから反り上がり易く なる場合があります。 吸湿した材料を使用すると モデルの面荒れが発生し糸引きや毛羽立ちが多く発生する傾向があり ます。 新品の材料に交換する事が効果的です。

#### 要因:キャリブレーション (Assisted Leveling、または Calibrate Extruders) がずれている

ノズルとビルドプレートの距離が適切でない場合様々な不具合が発生します。距離が開きすぎると溶着が不十分でモデル が剥がれ易くなり、 距離が狭すぎるとノズルの射出口を塞いでしまい射出不良が発生する恐れがあります。

#### 要因:造形物の設置面積が広すぎる

造形方向の 90°回転や モデルを分割する事により熱収縮の影響を和らげる事ができます。

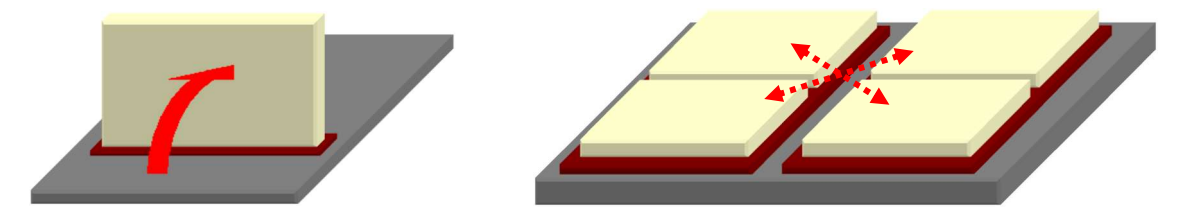

# 付録:Expert Settings(カスタム印刷モード)

Expert Settings の各項についての簡易説明です。各項目の初期値は 3D プリンタの種類や造形設定によって異なります。 使用頻度の高い項目名は、緑字アンダーラインにて表記しています。

### 注: Expert Settings にて造形が失敗する場合は、[Reset]にて初期設定に戻してください

注:Expert Settings の各項目の初期値は、材料の種類によりそれぞれ値が異なります

情報:各項目の設定は CloudPrint の自動アップデートにより予告なく追加/削除される場合があります 情報:Extruder1 はモデル側ヘッド、Extruder2 はサポート側ヘッドの名称です 情報:Expert Settings という名称は、MakerBot Print ソフトウェアの[Custom Settings]と同義語です

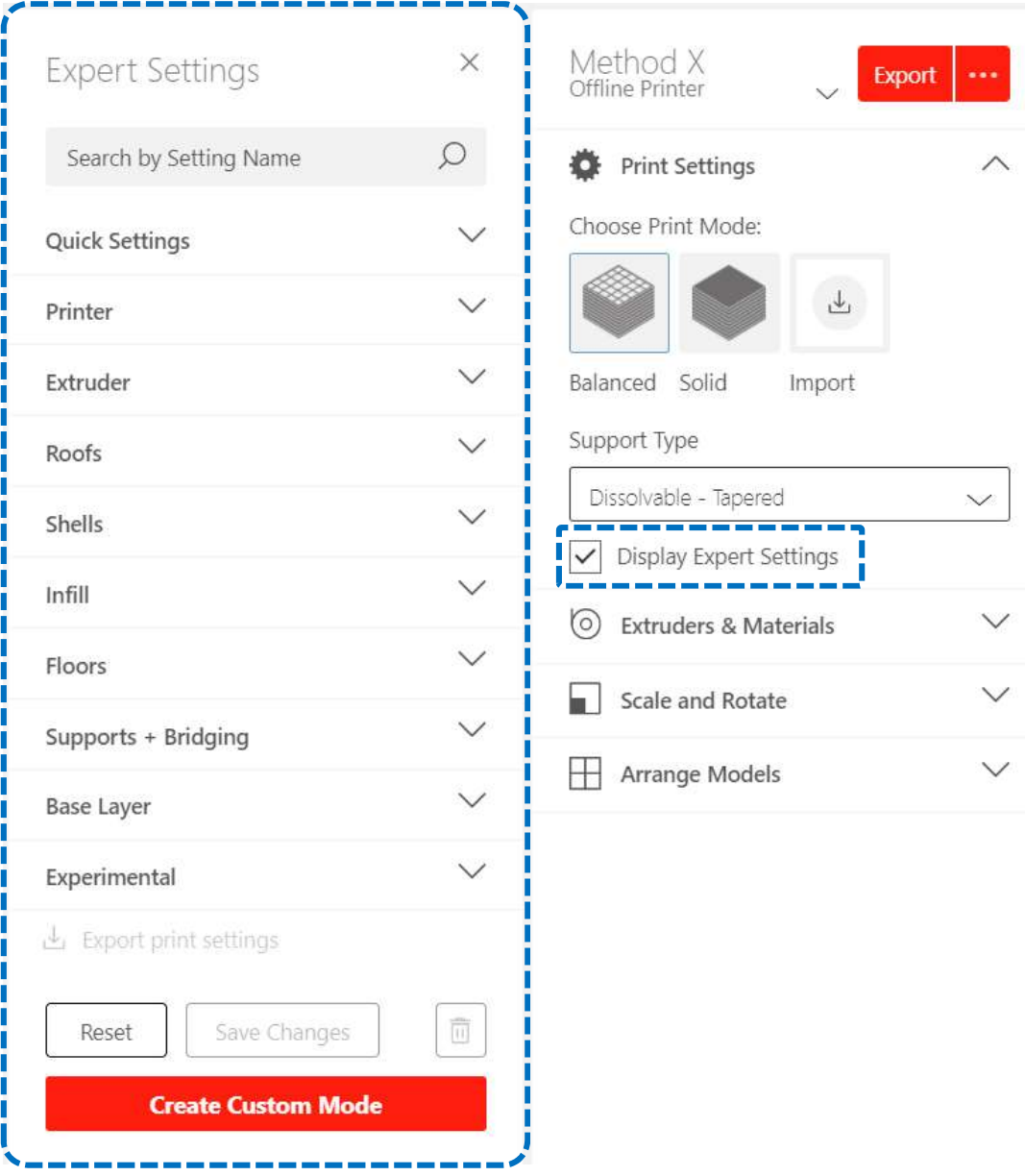

# Search by Setting Name (検索ウィンドウ)

検索ウィンドウから Expert Settings の項目を検索します。

Search by Setting Name

# Quick setting (クイック設定)

後述する各設定項目の中で使用頻度の高い項目が表示されます。

# Printer(プリンタの一般設定)

- ・Chamber Heater Temperature:造形エリア内の空間温度の設定です。
- Purge Early End: パージタワーの高さに関する設定です(初期値:ON)。

ON:パージタワーはサポート材が射出される最も高い位置まで造形されます。

OFF:造形物の最も高い位置まで造形されるため、ON に比べ造形物の品質が良くなりますが、 造形時間が⾧くなります。

<ON 状態(初期設定)> <OFF 状態>

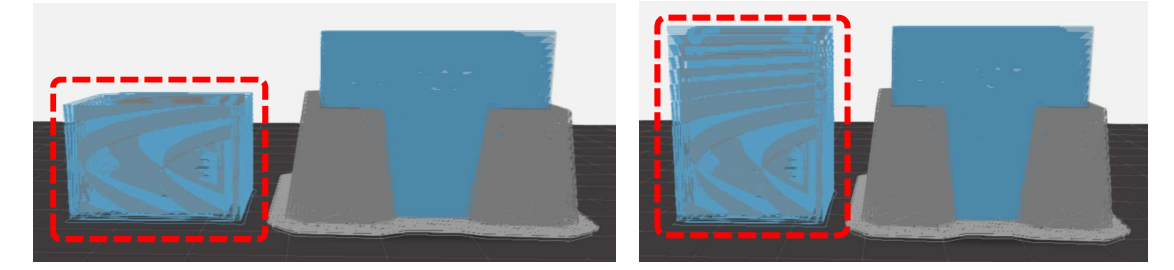

- ・Purge Tower:変更は非推奨です(初期値:ON)。造形時に作成するパージタワーの ON/OFF を設定できます。 OFF の場合、造形物の品質が低下します。
- · Purge Tower Center Coordinates: パージタワーの位置が座標表示されます。座標編集し移動することも可能です。
- · Travel Speed: モデル材およびサポート材を射出しない際にヘッドが前後左右に移動する際の速度です。
- ・Extra Z Offset: 変更は非推奨です。ビルドプレートと Extruder ノズルの距離を調整する事ができます。

### Extruder (Extruder に関する設定)

· Extruder 1(or2) Temperature: 変更は非推奨です。射出時の温度を設定します。Extruder が詰まりかけた際に 設定温度を数度上げる事で射出が改善する可能性があります。

注:長期間使用すると逆に目詰まりの原因ともなる為、ノズルまたは Extruder の交換を推奨します

- · Model(Support) Extruder Toggle Delay: 変更は非推奨です。材料を切り替える際の待機時間を設定します。
- ・Extruder 1(or2) Idle Temperature:変更は非推奨です。射出していないときのヘッド温度を設定します。
- ・Extruder 1(or2) Retraction Distance:変更は非推奨です。材料の射出を終える際に樹脂を巻き戻す距離を設定します。

### Roofs(ルーフ[天面] の設定)

- ・Extruder 1(or2) Filament Cooling Fan Speed Roof Surface Fill:ルーフ層のファン速度を設定します。
- ・Extruder 1(or2) Print Speed Roof Surface Fill:ルーフ層の造形速度を設定します。
- · Roof Surface Thickness: ルーフ側の最も密度の高い表面層の厚みを設定します。
- ・Roof Solid Thickness:ルーフ側の表面層の下にある高密度層の厚みを調整します。

### Shell(シェル[外周面] の設定)

使用頻度の高い項目名は、緑字アンダーラインにて表記しています。

・Layer Height:積層する各レイヤー1 層の厚み(積層ピッチ)を調整します。推奨設定は 0.2mm です。 注:積層ピッチ 0.2 ㎜以外での造形に失敗してしまう場合は 0.2 ㎜に戻してください。

・Number of Shells:Shell のツールパスの本数を調整します。初期設定は 2 本です。本数を増やす事で側面の壁の 厚みが増え強度が上がりますが、増やしすぎると剥離しやすくなる場合があります。

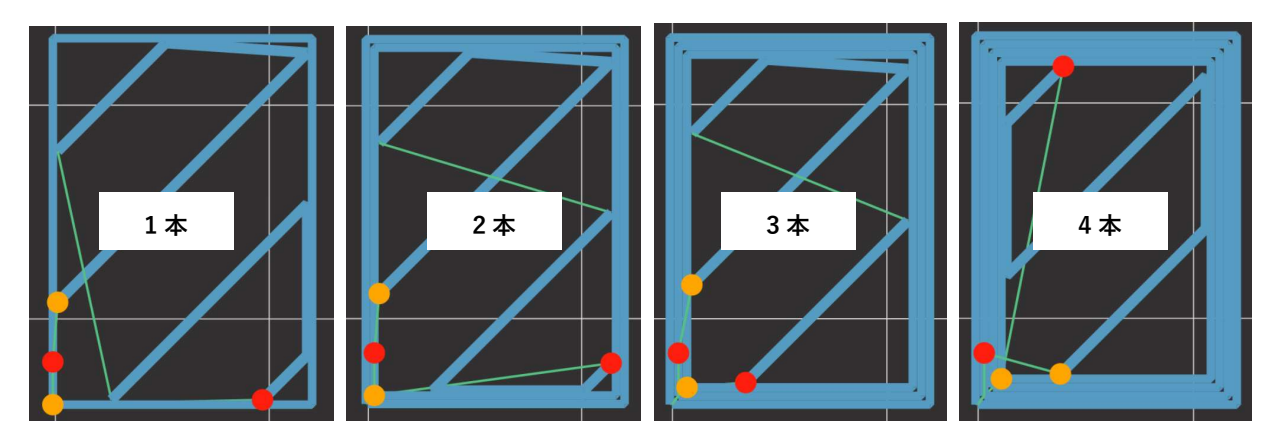

- ·Fixed Shell Start: 各レイヤーの射出開始点 (スタートポイント)は外側に膨らむように造形されます。 ON(初期値:ON):各層で射出位置が揃えられます。円筒状の造形物などは膨らみによりスジが入るように造形されます。 OFF:各層で射出位置を異なる位置に設定します。円筒状の造形物などでは膨らみが散らされます。
- ・Do Smart Zipper:

ON:各レイヤーの射出開始点を 3D データの最も凹んだ位置に設定します。

OFF(初期値:OFF):各レイヤーの射出開始点を造形エリアの左手前付近に設定します。

- ・Extruder 1(or2) Filament Cooling Fan Speed (Insets):シェルの最外周のパスを描く際のファン速度を設定します。
- ・Extruder 1(or2) Print Speed (Insets):シェルの最外周のパスを描く際の造形速度を設定します。
- ・Extruder 1(or2) Filament Cooling Fan Speed (Low Speed Shells):シェルの低速箇所のパスを描く際の

ファン速度を設定します。

・Extruder 1(or2) Filament Cooling Fan Speed (Outlines):シェルの最外周(低速箇所)のパスを描く際の

ファン速度を設定します。

· Shell Starting Direction: 射出開始点 (スタートポイント)の位置を角度で設定します。

# Infill (インフィル[中埋め] の設定)

・Infill Density:中埋め密度を設定します。密度を増やす事で強度が上がりますが、密度を増やすことで造形中に造形物 が剥離する場合があります。逆に密度を減らしすぎると上面が凹む場合があります。

他の設定にも言える事ですが、デフォルトの密度は材料の種類により異なります。

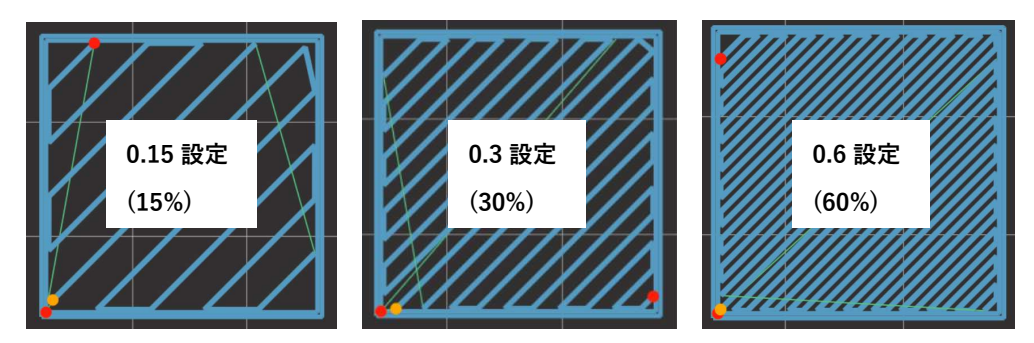

- ・Extruder 1(or2) Filament Cooling Fan Speed (Solid):インフィル層のファン速度を設定します。
- ・Extruder 1(or2) Print Speed (Solid):プリントモード「Solid」で インフィル造形中の造形速度を設定します。
- ・Extruder 1(or2) Print Speed (Sparse):プリントモード「Balanced」でインフィル造形中の造形速度を設定します。
- ・Model Infill Pattern:インフィルの描画パターンを設定します。造形物の全体的な強度や剛性に影響を及ぼします。 代表的なパターンは下記です。

[Hexagonal]:強く重量を増やさずに丈夫な造形物を印刷することができます。 [Linear]:1 層下のレイヤーに直交する平行線で構成されます。印刷が速くシンプルです [Diamond infill]:強くて素早く印刷できます

# FLOORS(フロア[底面]の設定)

- ・Extruder 1(or2) Base Layer Surface Temperature:フロア層の造形温度を設定します。
- ・Extruder 1(or2) Filament Cooling Fan Speed (Floor Surface):フロア層のファン速度を設定します。
- ・Extruder 1(or2) Print Speed (Floor Surface):フロア層の造形速度を設定します。
- ・Floor Solid Thickness: フロア側の表面層の下にある高密度層の厚みを設定します。
- ・Floor Surface Thickness:フロア側の最も密度の高い表面層の厚みを設定します。

# Supports + Bridging Settings(サポートとブリッジの設定)

· Support Angle: 角度を 0~90 度の範囲で指定し、設定した角度以上にオーバーハングした斜面の下にサポートを形成 します。0 度が最もサポートが付く設定となり、不安定な形状のモデルの場合は角度をゼロに近づける方向に調整する事 で、サポートされる面が増しより安定した造形が可能となりますが、造形時間とサポート使用量は増加します。 情報:基本的には初期値にて使用しモデルが不安定な場合のみ変更してください

注:Support Angle の角度は初期値から減らす方向に調整した場合、モデルが倒れる恐れがあります

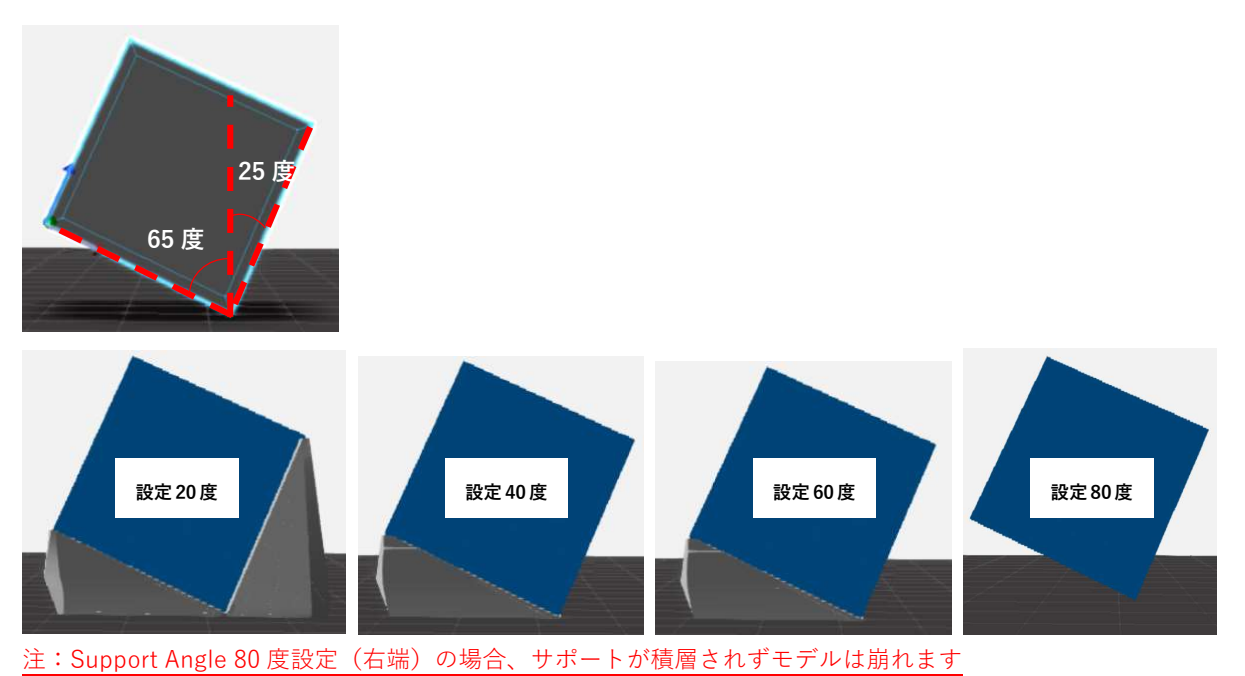

<例> キューブ形状で Support Angle を 20 度~80 度に設定した場合のサポート計算結果

<例>スフィア形状で Support Angle を 0 度~60 度に設定した場合のサポート計算結果

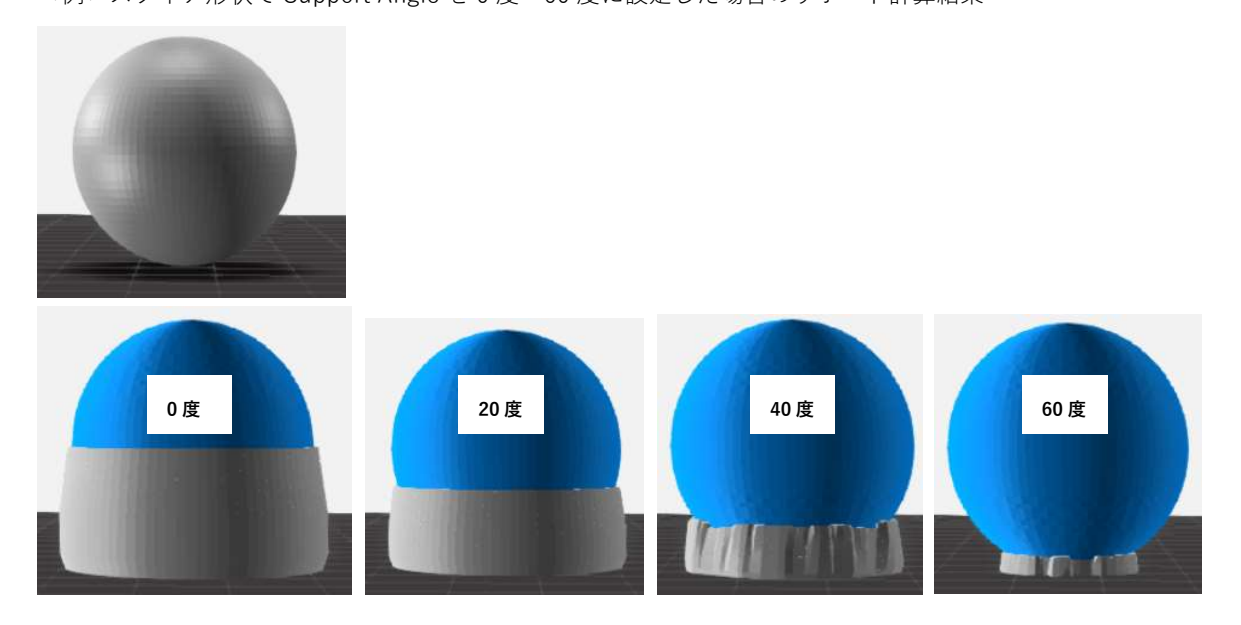

・Support Generation Outset: サポートを生成する際、外側に張り出す壁の厚みの設定です。不安定な造形物の場合、 この値を大きくすることで支える面積が広がり積層の崩れを防ぐことができます。

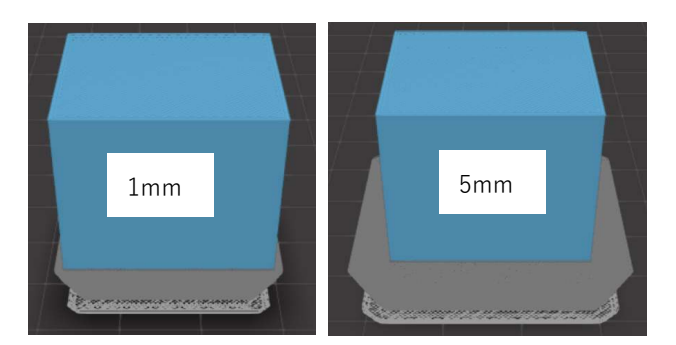

· Support Type: サポートタイプを 4 種類から選択する事ができます。

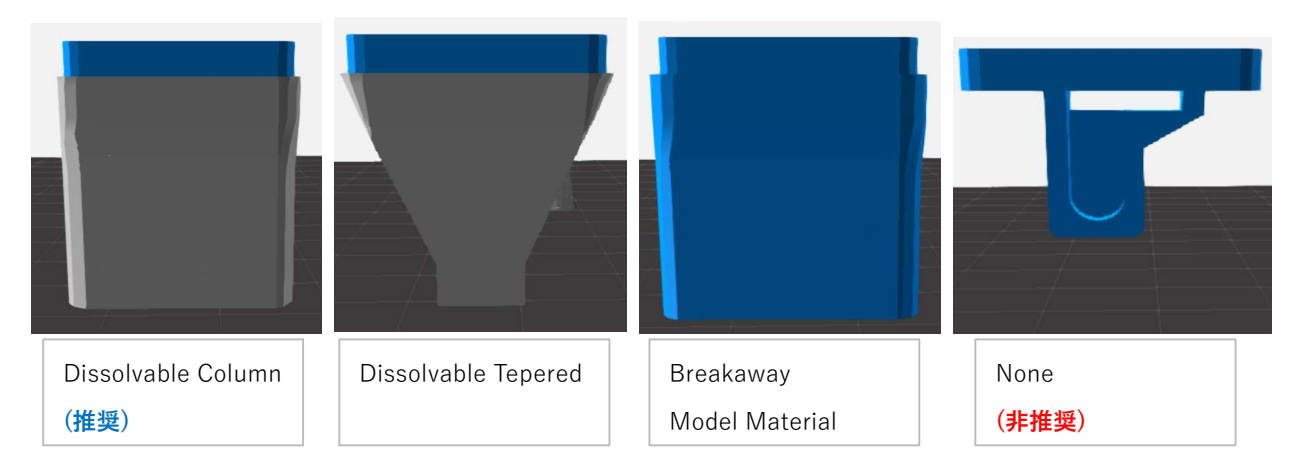

[Dissolvable Column(推奨)]:サポート量が多く、最も安定したサポート設定です。 [Dissolvable–Tapered]:サポート量と造形時間が低減しますが、サポート自体が不安定で倒れるリスクがあります。 [Breakaway Model Material] :サポート材を使用せずモデル材のみで造形するモードです。モデルとサポートを 切り替える待機時間が無くなるため造形時間は早くなりますが、支えに接する面の出来栄えは悪くなります。 [None(非推奨)]:Base Layer(土台)のみサポート材を使用し、以降は支えを作らない造形モードです モデル倒壊の恐れがあるため非推奨のモードです。

- ・Support Under Bridges: "Support"が OFF の場合に有効です(初期値:OFF)。ON にするとブリッジおよび オーバーハングの下にサポートを造形しツールパスの垂れ下がりを抑制します。
- · Support Density: サポート材の密度を調整します。密度を高くすると土台の強度が増しますがサポート除去が より困難になります。小さなタワーやブリッジなど、モデルの小さな部分がサポートされていない場合は、 サポート密度を高くする事で造形できる場合があります。
- · Extruder 2 Filament Cooling Fan Speed (Floor Surface): フロア層のサポート材でのファン速度を設定します。
- ・Extruder 2 Filament Cooling Fan Speed (Roof Surface Fill):ルーフ層のサポート材でのファン速度を設定します。
- ・Extruder 2 Filament Cooling Fan Speed (Insets):シェル最外周のサポート材でのファン速度を設定します。
- ・Extruder 2 Filament Cooling Fan Speed (Outlines):シェル外周のサポート材でのファン速度を設定します。
- ・Extruder 2 Filament Cooling Fan Speed (Solid):インフィルがソリッド時のサポート材でのファン速度を

設定します。

- ・Extruder 2 Filament Cooling Fan Speed (Sparse):インフィルがスパース時のサポート材でのファン速度を 設定します。
- ・Extruder 2 Print Speed (Roof Surface Fill):ルーフ層のサポート材でのファン速度を設定します。
- ・Extruder 2 Print Speed (Insets):シェル最外周のサポート材での造形速度を設定します。
- ・Extruder 2 Print Speed (Floor Surface):フロア層のサポート材での造形速度を設定します。
- ・Support to Model Spacing:サポートとモデル間の距離を設定します。

# Base Layer(ベースレイヤー[土台]の設定)

ビルドプレートとモデル 1 層目の間に作成される土台(ベースレイヤー)の設定です。

・Base Layer:変更は非推奨です。Base Layer の種類を選択します

[RAFT(推奨)]:標準設定のベースレイヤーです。 RAFTS のベースレイヤーは通常のレイヤーよりも厚く、ゆっくりと 造形されるためビルドプレートによく接着します。ビルドプレートが傷ついている場合や水平レベル調整がずれて いる場合でも、ある程度は RAFTS が緩衝となりモデルへの影響を軽減する効果があります。

[None(非推奨)]:ベースレイヤーを造形しません。基本的に使用しません。

[Padded Base + Brims]:Replicator 専用の設定です。モデルの周りに螺旋状のパスを描く事でモデルの反りを 軽減する効果があります。RAFT よりもステージの水平調整やビルドプレートの面の荒れの影響をダイレクトに 受けるため、状態の良いビルドプレートテープを使用し水平調整を正確にあわせる必要があります

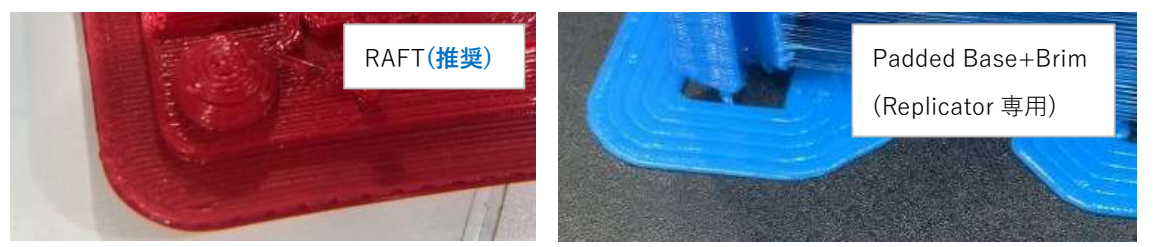

- · Brims Model Offset: Replicator 専用の設定です。Brims 時にモデルと BRIM の XY 方向の距離を設定します。
- ・Filament Cooling Fan Speed(First Model Layer):第一レイヤー造形時のファンの回転率を設定します。
- ・Print Speed(First Model Layer):モデル第 1 層の造形速度を設定します。
- ・Extruder 1(or2) Base Layer Surface Temperature:ベースレイヤー射出時の温度を設定します。
- ・Brims Extrusion Cooling Fan Speed for Extruder 1(or2):ベースレイヤー射出時のファン速度を設定します。
- ・Brims Extrusion Speed for Extruder 1(or2):ベースレイヤー射出時の造形速度を設定します。
- ・Print Speed (Raft Base):ラフトベース造形時の造形速度を設定します。
- · Number of External Brims: Replicator 専用の設定です。Brims 時に Padded Base のパスの周回数を設定します。
- ・Number of Internal Brims: Replicator 専用の設定です。Brims 時に Padded Base の層の数を設定します。
- ・Raft to Model Shell Vertical Offset: RAFT とモデル底面の外周 (Shell) の垂直方向の距離を設定します。
- ・Raft Base Layer Outset:RAFT が外側にせり出す距離を設定します。

# 付録:組織向け CloudPrint のセットアップ

CloudPrint 上でワークスペースを設定することで組織内でのプリンタ管理が容易になります。他のユーザーとワークスペ ースを共有し、プリンタの使用状況を管理することが可能です。

# ワークスペースの作成/メンバーの招待

メニューバーの[Workspace]より、[Create Workspace]を選択してください。

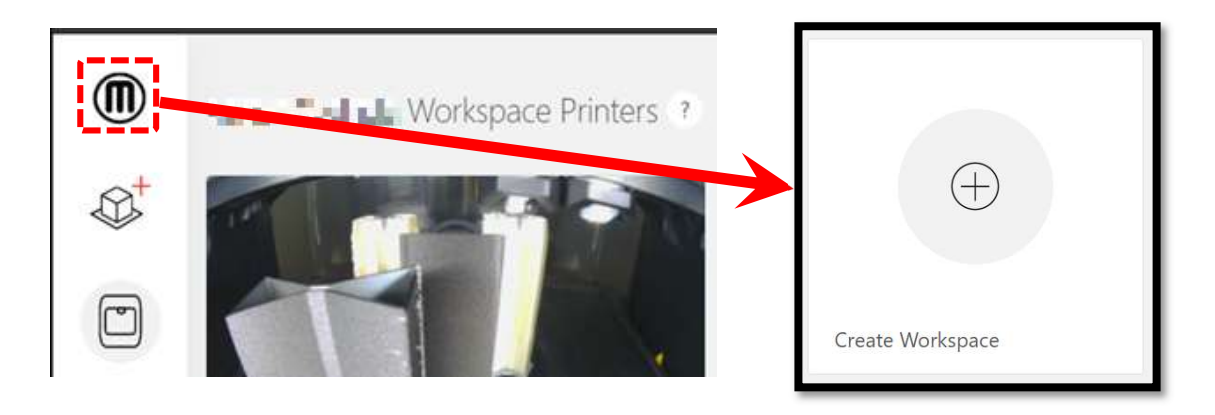

ワークスペースの名前を入力し [Create]を選択すると、作成するワークスペースに招待するメンバーにメールを送付する 画面が表示されます。 招待するメンバーのメールアドレスを入力し[Send Invites]を選択してください。 別の登録方法 として[Sign Up Link]を選択し、表示された URL を招待したい人にアクセスしてもらうことでも招待可能です。

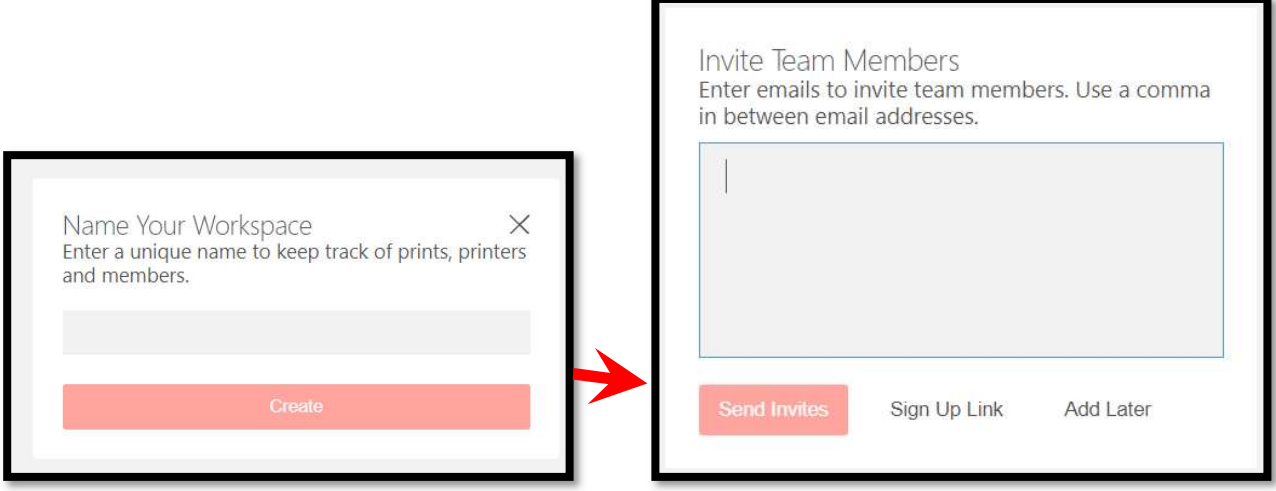

# 招待したユーザーのメンバータイプを変更する

左側のメニューバーにある[Workspace Members]を選択すると、招待されたメンバーのリストが表示されます。名前と メールアドレスの左側の「…」より、 [Edit Member Type] を選択して更新します。管理者権限のユーザーであれば、 [Remove]からメンバーを削除することも可能です。

ユーザーアクセス権限

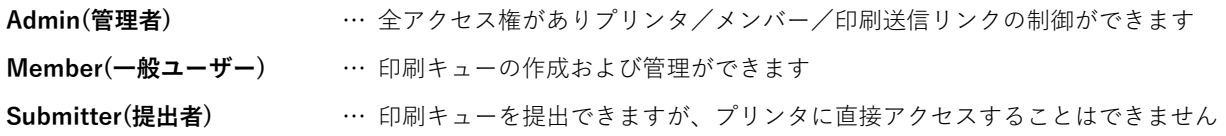

### 外部から印刷キューを送信する

ワークスペースから[Print Submission Link]を選択することで造形データを送信するリンクを生成することができます。 リンクを共有することで、誰でもプリンタに造形データを送信できるようになります。この作業は MakerBot アカウント を必要としません。[Copy Link]を選択してクリップボードにコピーし、電子メール等で共有したいユーザーに送信してく ださい。

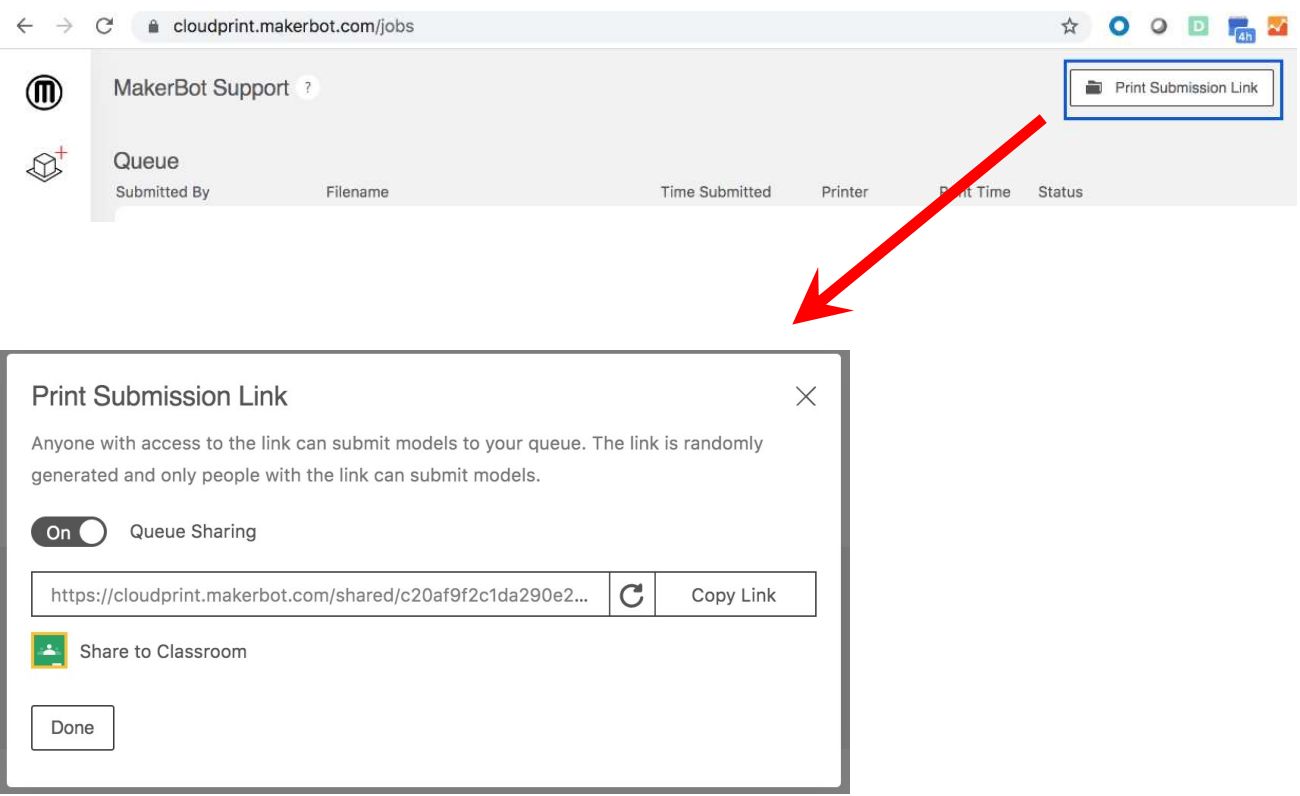

# 付録:MakerBot アカウントの作成

MakerBot アカウントの作成方法についての説明です。アカウント取得後、アカウントが使用できるまで数時間かかる場 合がありますので、プリンタを使用する前日までに MakerBot アカウントを取得しておくことを推奨します。

ブラウザ(Google Chrome、Firefox、Microsoft Edge)より下記の URL にアクセスします。

注:Internet Explorer は非対応です。

# https://www.makerbot.com/

### 画面右上の[LOG IN]を選択します。

次に画面下段の[Sign Up] を選択しアカウントの新規登録画面に移動します。

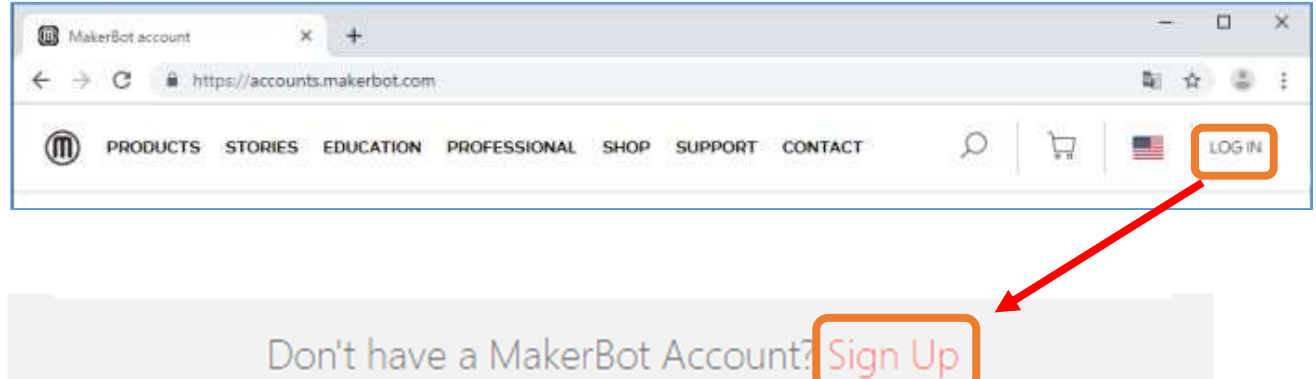

### サインアップ画面

アカウントとして使用するメールアドレスとパスワードを設定し、[Continue]を選択してください。

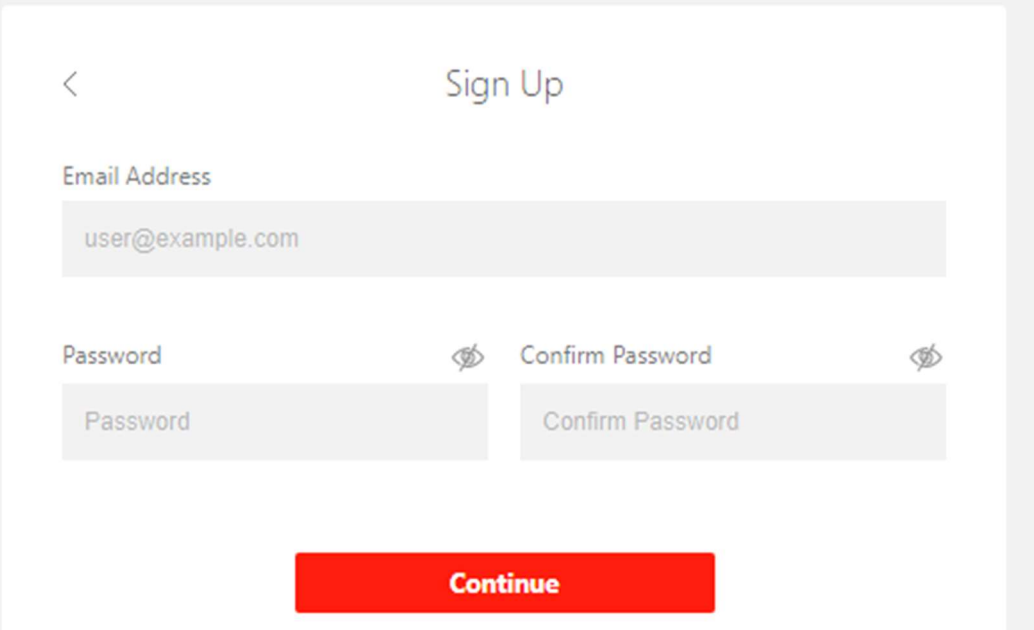

### アカウント登録画面

アカウント登録の為の情報を入力します。入力項目については随時変更される場合があるため、下記の表記と一致しない 場合があります。

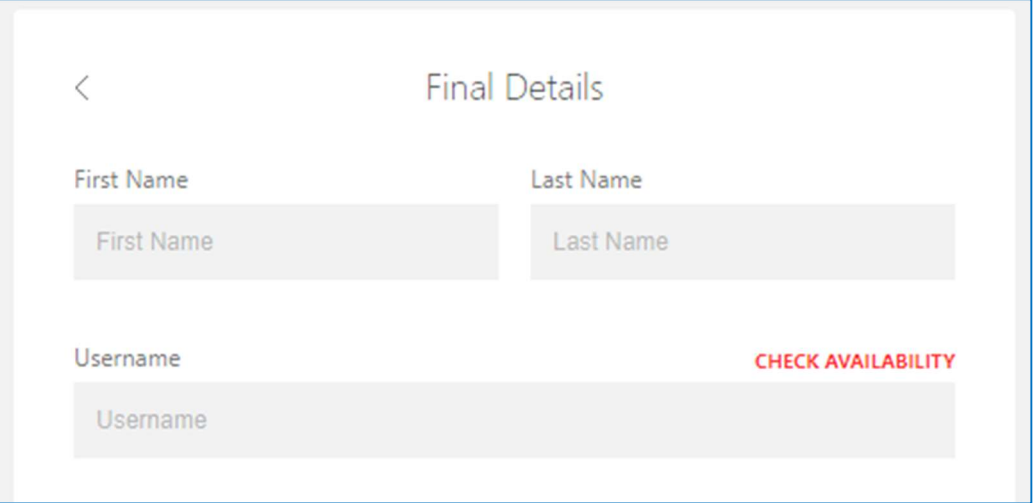

### First Name (名前)/Last Name (苗字)

使用者の氏名を入力してください。

### Username (ユーザー名の設定)

ユーザー名(ニックネーム)を登録する必要がありますが、過去に他のユーザーが登録したユーザー名は指定できませ ん。ユーザー名が重複している場合は入力枠の右に「×」マークが表示されますので重複しないユーザー名を設定してく ださい。

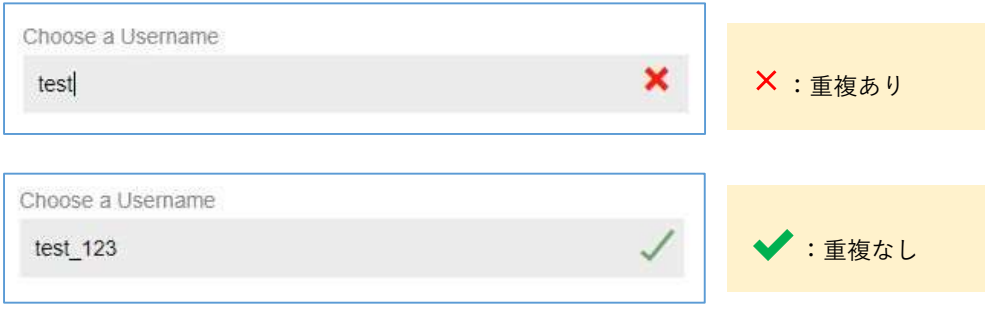

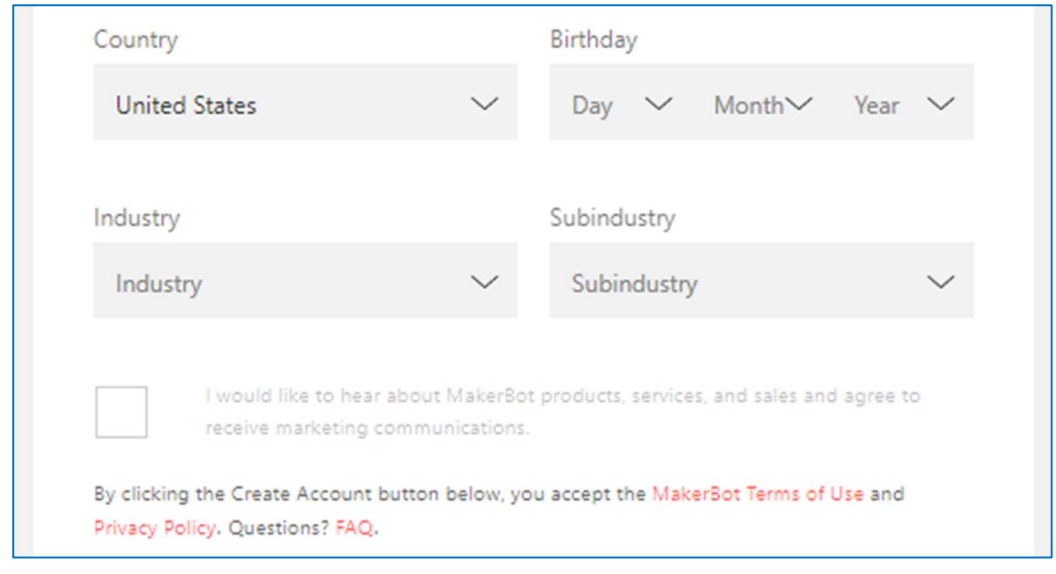

### Country (国)

ドロップダウンリストから[JAPAN] を選択してください。

#### Birthday (誕生日)

誕生日を入力してください。 [年]、[月]、[日]、それぞれの文字をマウスで選択の上、入力枠右端の → ボタンをクリッ クする事で年月日の数値がそれぞれ上下します。

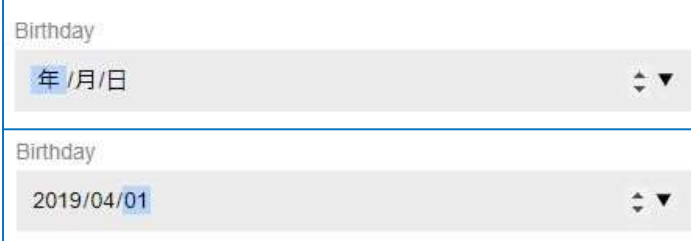

### Industry (業界)/Subindustry(業種)

選択した業界(3種)により業種の項目が変わります。以下を参考に選択してください。

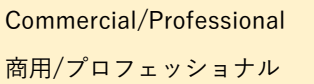

- ・Aerospace & Defense : 航空宇宙/防衛
- ・Architecture : 建築
- ・Arts/Entertainment : 芸術/娯楽
- ・Automotive : 自動車
- ・Commercial/industrial product : 商業/工業
- ・Consumer Electronics : 家電
- ・Consumer Goods : コンシューマグッズ
- ・Medical/Dental : 医療/歯科
- ・Other Professional : その他専門職
- ・Service/Consulting : サービス/コンサル

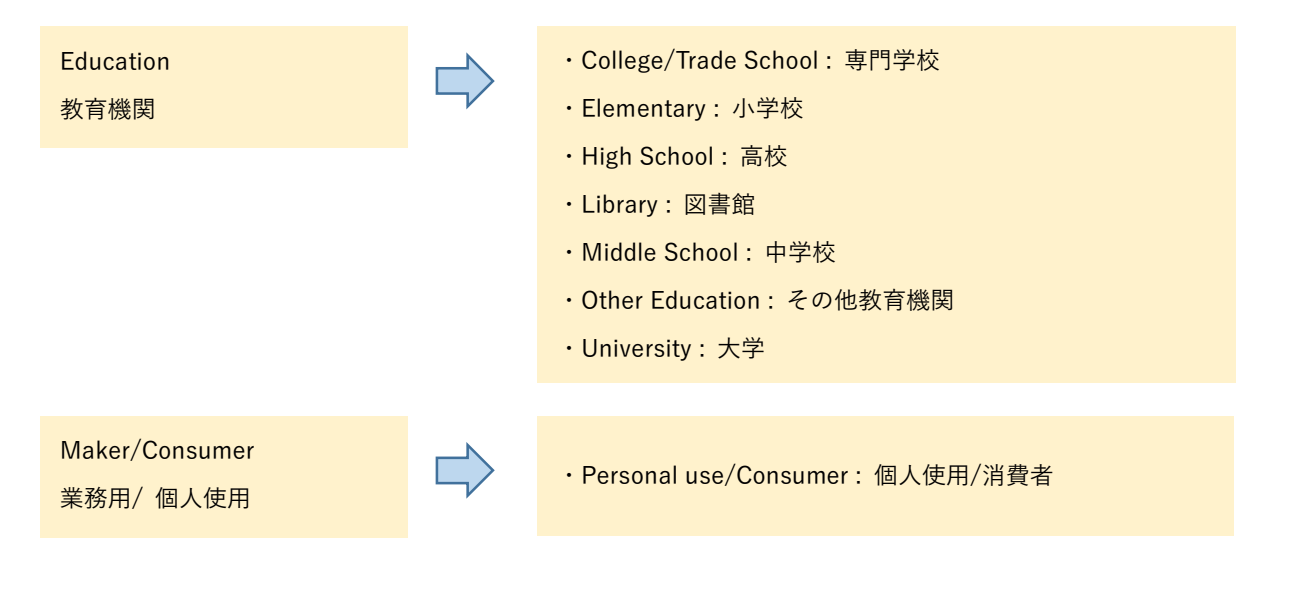

以上でユーザー情報の入力は終了です。機械による不正登録を防止する為の質問事項が表示されますので、入力後に [CONTINUE]を選択し、アカウント登録は完了です。

 $\Box$  I would like to hear about MakerBot products, services, and sales and agree to receive marketing communications.

By clicking the Continue button below, you accept the MakerBot Terms of Use and Privacy Policy.

**CONTINUE** 

# トラブル時の確認事項

# ログインできない場合

CloudPrintにログインできない場合、まずはWindows Update を最新にしたうえで、対応したインターネットブラウザ にてCloudPrintにアクセスしてください。 問題が解決できない場合は、MakerBotサポートコールセンターまでお問い合 わせください。

注:Internet Explorerは非対応です

# Expert Setting にて造形がうまくいかない場合

[Expert Settings]の変更した場合、メーカー推奨設定ではなくなりますので、これにより造形が失敗する場合があります。 造形がうまくいかない場合は下部の[Reset]より、一旦カスタム設定をリセットし初期状態に戻してください。

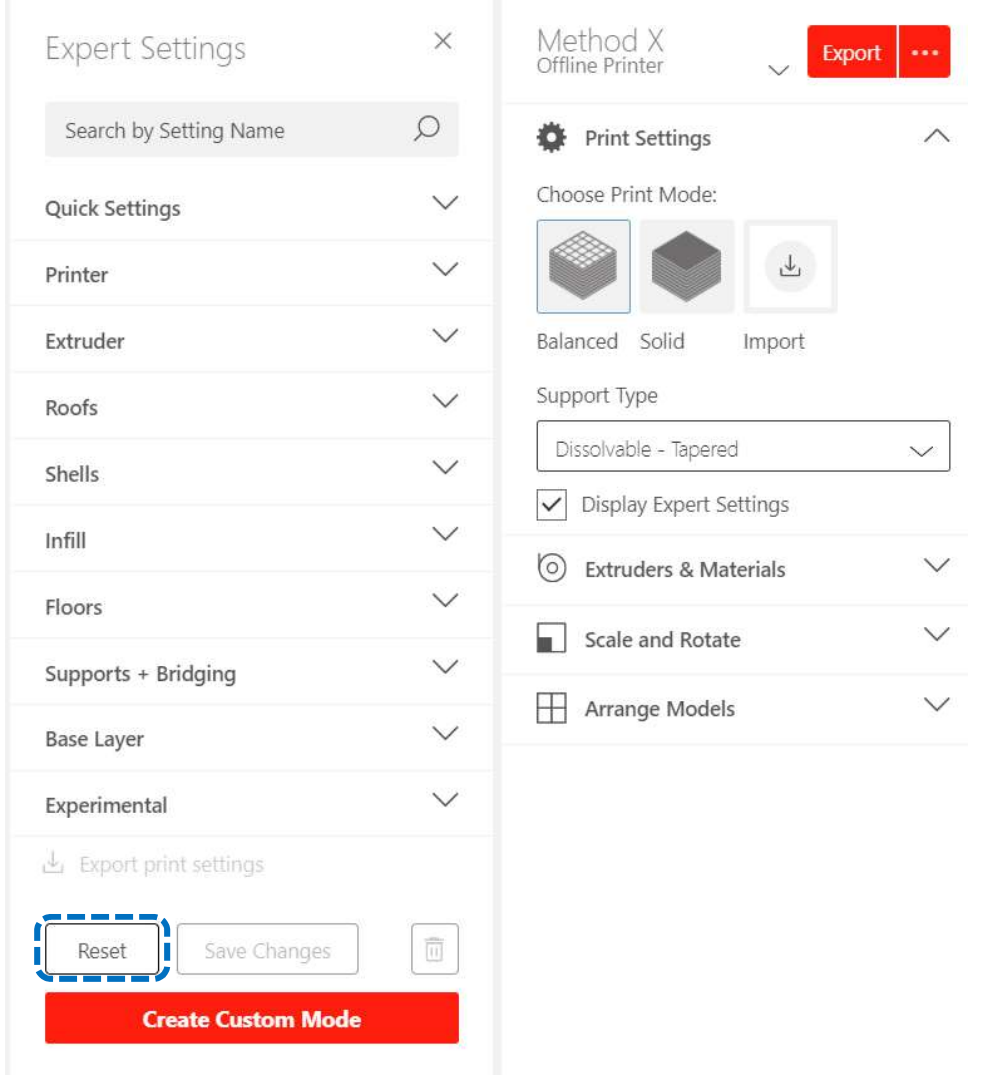

Marubeni Information Systems Co.,Ltd. All Right Reserved

# お問合せ先

MakerBotサポートコールセンター Mail: makerbot@esco.co.jp Tel:0120-718-533

受付時間:平日10:00~17:00 ※夏季・年末年始、その他休業日は除く

コールセンターにお問合せ頂いた際には、不具合内容の他に 3Dプリンタの購入日、および本体に記載の シリアルナンバーをお伺いさせて頂きますので 事前にご準備ください。

シリアル番号シール位置

・MakerBot METHOD(背面下側)

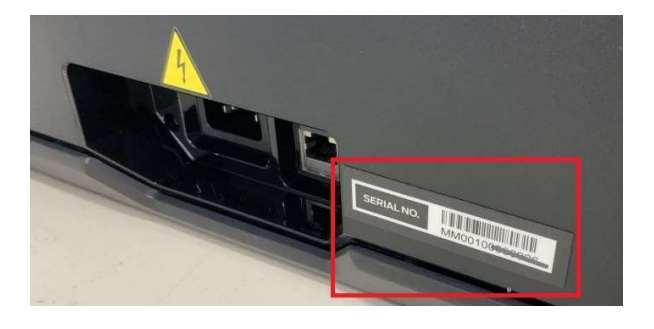

・Makerbot Replicator+ (右側面)

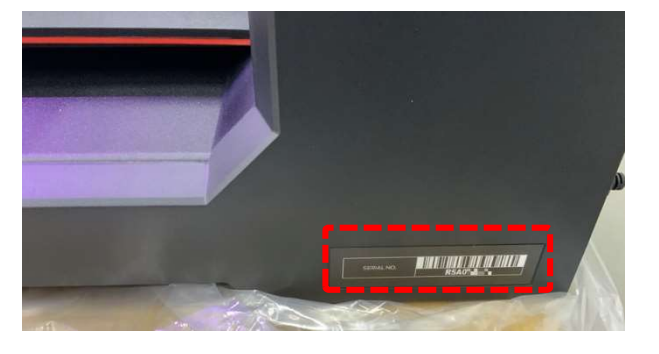

・Makerbot Replicator Z18(背面下側)

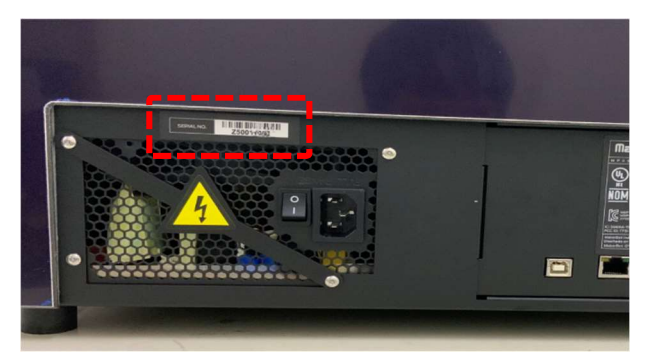

# *m* makerBot stratasys

@ 2009-2019 MakerBot Industries, LLC One MetroTech Center, 21st Fl, Brooklyn, NY 11201 USA